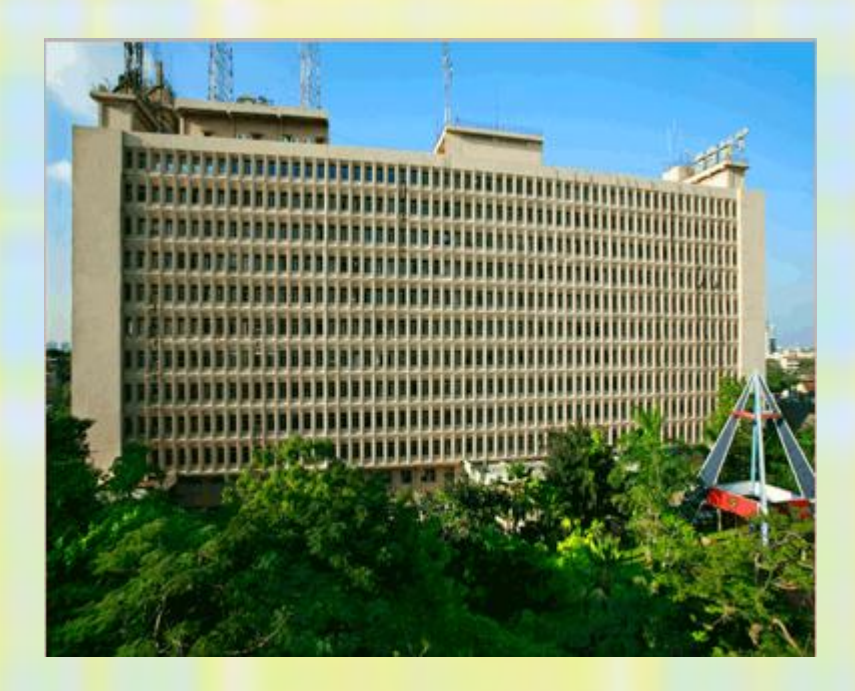

Page | 0

# த.மி.உ.ம.ப.கழகம் (டான்ஜெட்கோ) நேரடி

கேங்மென் பணி தேர்வு

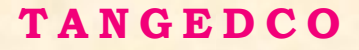

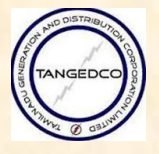

# VISION STATEMENT

# **TO MAKE TANGEDCO SYNONYMOUS WITH AVAILABILITY OF QUALITY AND RELIABLE POWER AT COMPETITIVE RATES.**

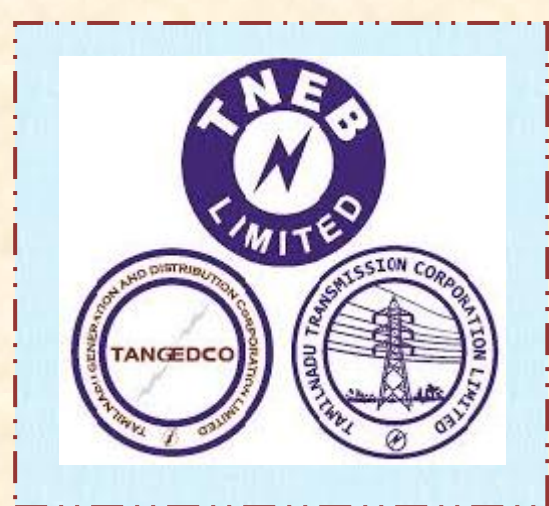

# **POWERING TAMILNADU PROGRESS**

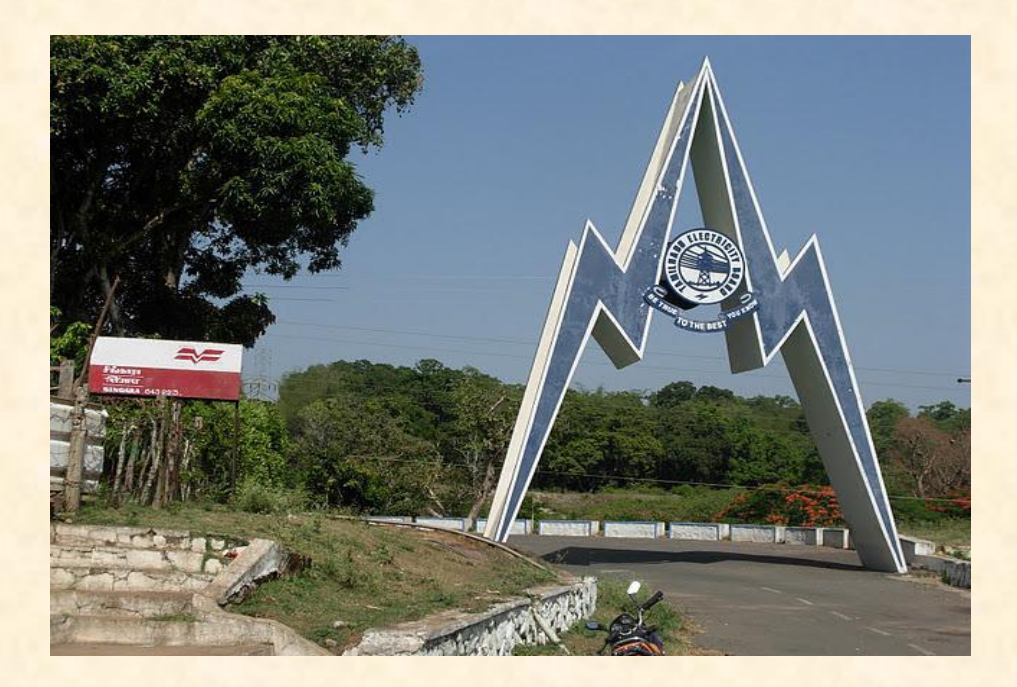

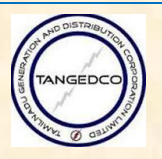

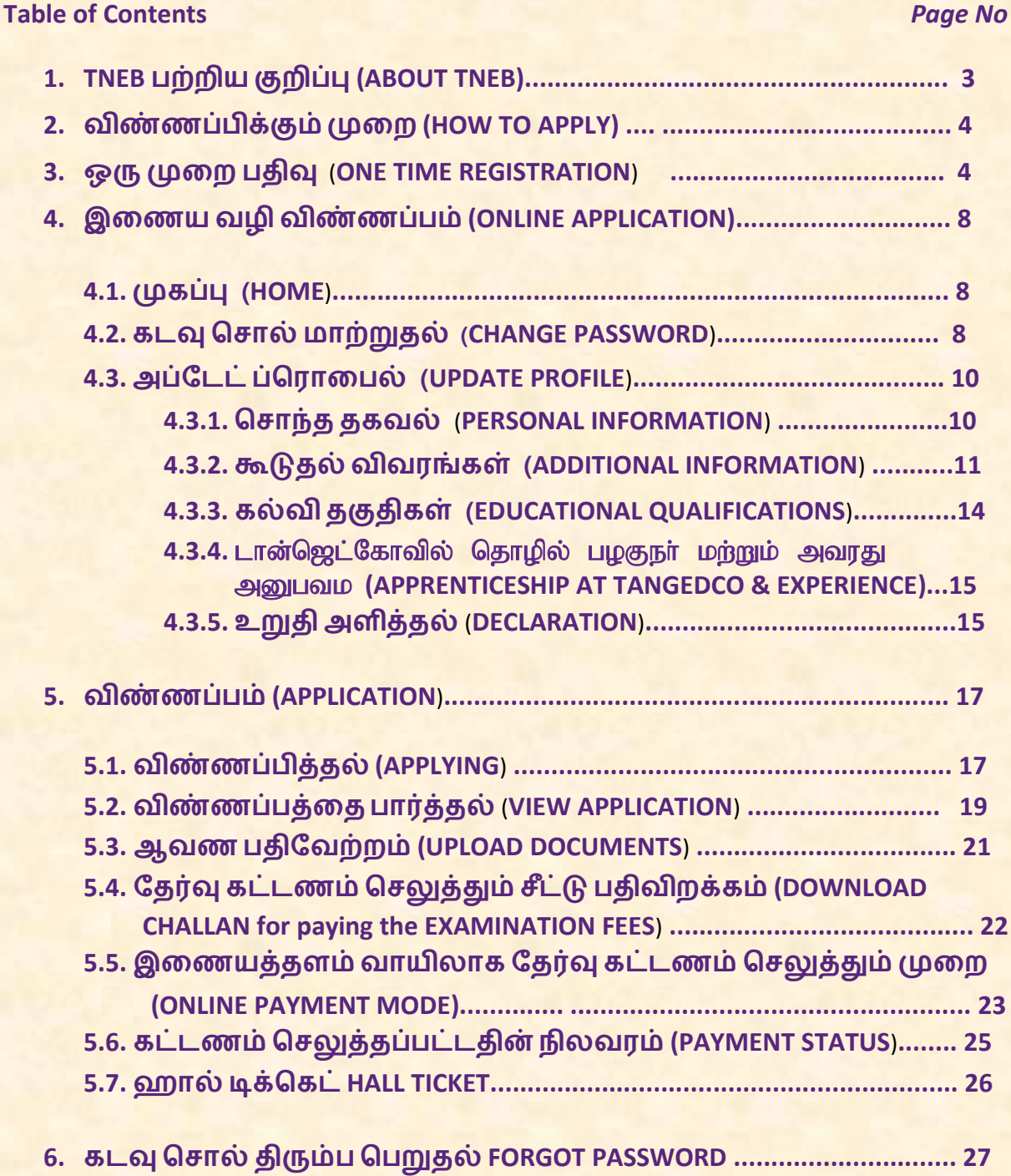

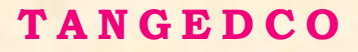

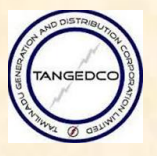

## **1. ABOUT TNEB**

Tamil Nadu Electricity Board (TNEB) was formed on July 1, 1957 under section 54 of the Electricity (Supply) Act 1948 in the State of Tamil Nadu as a vertically integrated utility responsible for power generation, transmission and distribution. The electricity network has since been extended to all villages and towns throughout the State. TNEB was restructured on 1.11.2010 into TNEB Limited; Tamil Nadu Generation and Distribution Corporation Limited (TANGEDCO); and Tamil Nadu Transmission Corporation Limited (TANTRANSCO).

#### **Generation**

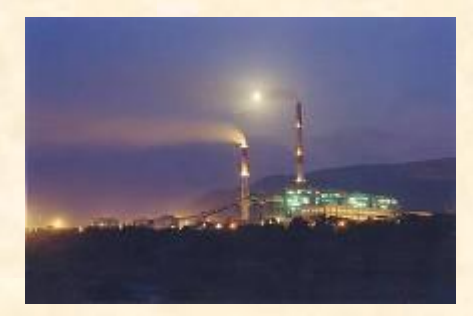

The installed capacity of conventional energy sources of Tamil Nadu Generation and Distribution Corporation Limited is 11884.44 MW as on 31.03.14 which includes TANGEDCO's Hydro (2284.4 MW), Thermal (4060 MW), Gas Stations (515.88 MW), share from Central Generating Stations (3870 MW), Private Power Projects (1154.16 MW).

The installed capacity of non-conventional energy

sources as on 31.03.2014 (infirm power) is 8219.67 MW which includes wind generation (7252.61MW), Solar (96.66 MW) Biomass (211.00 MW) and Cogeneration plants (659.40 MW).

#### **Distribution**

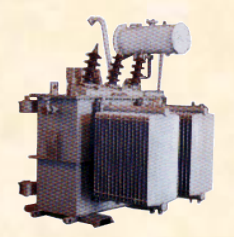

The total number of consumers being served in the State as on 31.03.14 is 252.32 Lakhs. Rajiv Gandhi Grameen Vidyutikaran Yojana (RGGVY) with the goal of creating electricity infrastructure to all un-electrified villages / un-electrified hamlets provide access to electricity to all households. Implementation of RGGVY in 26 districts of Tamil Nadu had already been completed. Further, implementation

of the RGGVY scheme in Nilgiris, Tirunelveli and Dharmapuri districts is under progress. RAPDRP schemes are also being implemented to provide quality and reliable power supply to the consumers and to bring down the aggregateTechnical and Commercial Losses (AT&C) below 15%.

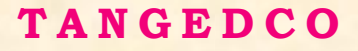

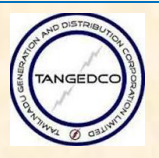

#### 2. விண்ணபிக்கும் முறை?

<mark>இணைய வழியில் பணி தேர்வு விண்ணப்பத்தை பின்வருமாறு நிரப்பலாம்,</mark>

**ஒரு முறை பதிவு (ONE-TIME REGISTRATION)** 

இணைய வழி விண்ணப்பம் (ON-LINE APPLICATION)

#### $3.$  ஓரு முறை பதிவு (ONE-TIME REGISTRATION):

இப்பதவிக்கு விண்ணப்பிக்கும் முன்பு ஒருமுறைப்பதிவு எனப்படும் நிரந்தரப்பதிவு கட்டாயம் ஆகும்.

Step 1[:www.tangedco.gov.in](http://www.tangedco.gov.in/) என்ற இணைய தள முகவரியை தொடர்பு கொண்டு அதில் தரப்பட்டுள்ள கேங்மென் பணித்தோ்வுக்குண்டான இணைப்பை கிளிக் செய்யவும்.

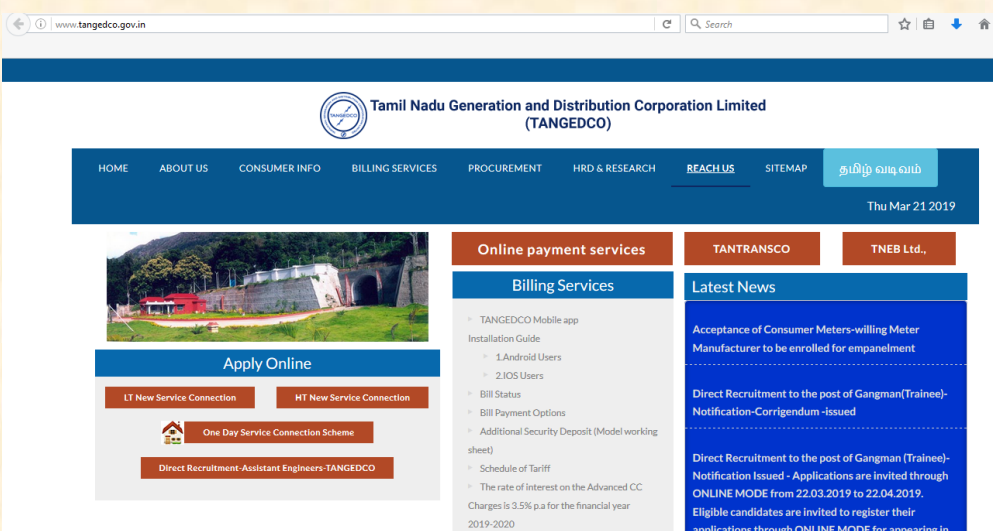

<mark>கிளிக் செய்தவுடன் பின்வரும் பக்கம் தெரிய வரும்.</mark>

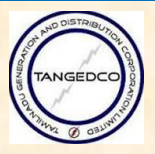

Step 2: 'ON-LINE SERVICES' என்ற தொடர்பை கிளக் செய்தவுடன் வரும் 'One-Time **Registration'** என்ற லிங்கை கிளிக் செய்யவம்

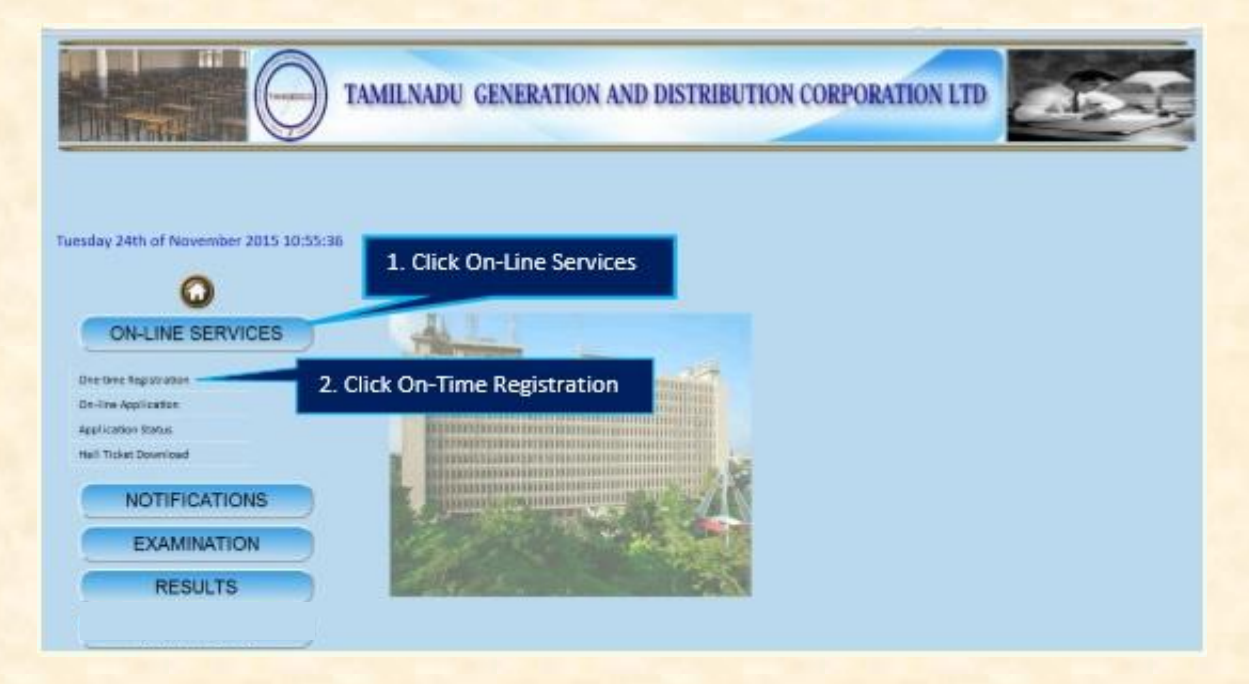

Step 3: பிறகு User Registration என்ற பக்கம் தெரிய வரும்.

**Step 4:** அதில் தெரியவரும் கீழ்க்கண்ட விவரங்களையும் நிரப்பி முடிவாக 'Register' என்ற பட்டனை கிளிக் செய்யவும்.

- a) பெயர் (Name of the candidate with initial).
- b) தந்தை/கணவர் பெயர் (Father/Husband Name with initial.)
- c) பிறந்த தேதி (Date of birth).
- d) பாலினம் (ஆண் / பெண் தேர்வு செய்யவும்) (Sex: Select i) Male or ii) Female.)
- e) மின்னஞ்சல் முகவரி (E-mail id ( Same e-mail id must be maintained for all the process)இதே மின்னஞ்சல் முகவரியை இந்த தேர்வு குறித்த அனைத்து செயல்முறைக்கும் பயன்படுத்தவும்.
- f) (முகவரி (நிலையது தகவல் தொடர்புக்கு) (Address for communication and Permanent Address.
- g) நகரம் /இடம் (City/Place)
- h) அஞ்சல் குறியீடு (Pin code)
- i) கைபேசி எண் (Mobile No ( Same mobile number must be maintained for all the process)) இதே கைபேசி எண்னை இத்தேர்வு குறித்த அனைத்து செயல்முறைக்கும் பயன்படுத்தவும்.
- $j$ ) அடையாள சான்று (வாக்காளர் அட்டை, ஓட்டுநா் உரிமம்,பான் கார்டு, பாஸ்போர்ட்டு, ஆதார் அட்டை
- k) திரையில் தெரியும் குறியீடு (Validation code generated at that instance.)

#### குறிப்பு :

தேர்வு தொடர்பான அனைத்து தகவல் பரிமாற்றங்களும் மின்னஞ்சல் வழியாக மட்டுமே செய்யப்படுவதால், தேர்வாளர்கள் தங்களுடைய மின்னஞ்சல் முகவரிகை Gmail account or in Yahoo accountவைத்து கொள்ளவும். தங்களுடைய மின்னஞ்சலை இன் பாக்ஸ் **மற்றும் SPAMfolderல் பார்த்துக் கொள்ளவும்.** 

மேலும், தேர்வாளர்கள் tdrcinfo@tnebnet.org and [tdrcinfo@tneb.in](mailto:tdrcinfo@tneb.in)ஆகிய மின்னஞ்சல் முகவரிகளை தங்களுடைய முகவரி தளத்தில் சேமித்து வைத்து கொள்ளவும்.

<mark>தேர்வாளர்கள் சிறப்பு குறியீடுகளான \* , # \$ % போன்றவற்றை பயன்படுத்த கூடாது. பதிலாக</mark> வெற்று இட வெளிகளை (use blank space) பயன்படுத்தவும்.

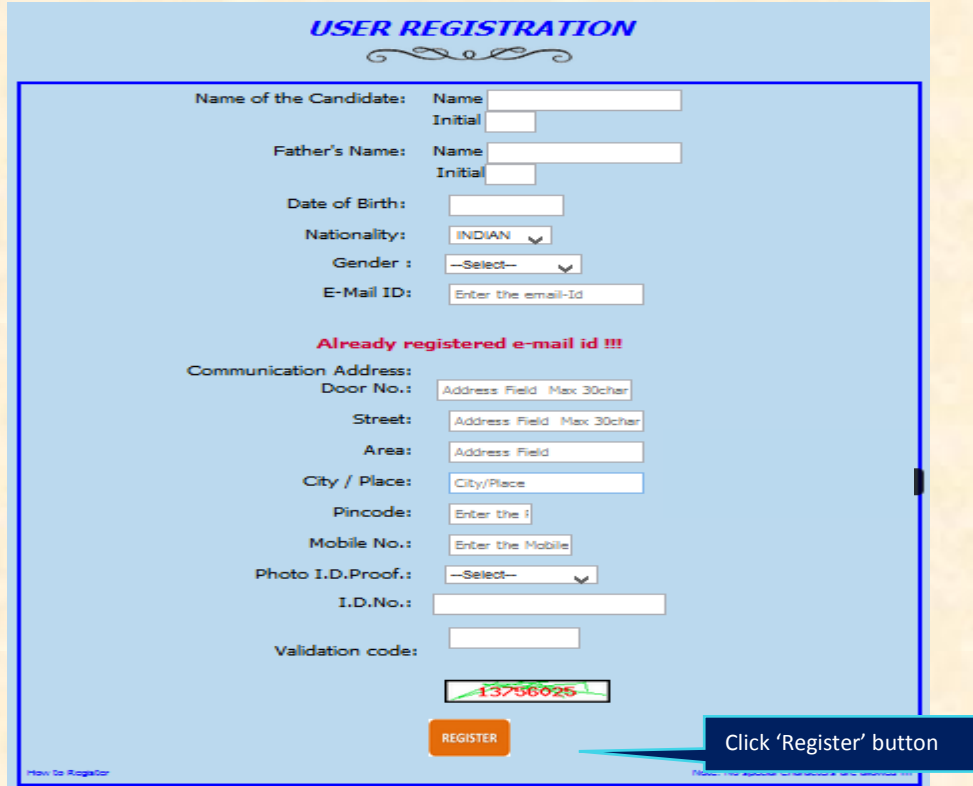

**Step 5:** பதிவு செய்தவுடன் செயற்பாடு லிங்க், பதிவு எண் மற்றும் கடவுச் சொல் தாங்கள் குறிப்பிட்ட மின்னஞ்சல் முகவரிக்கு அனுப்பி வைக்கப்படும். (After registration an activation mail will be sent to the e-mail id given at the time of registration.)

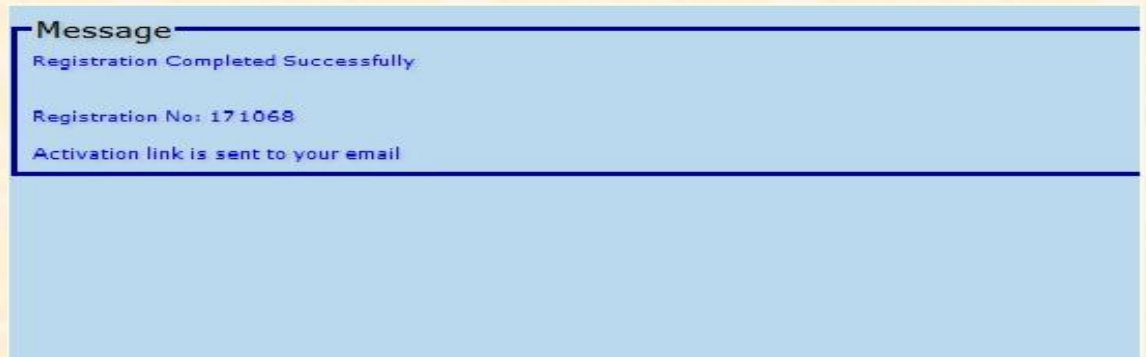

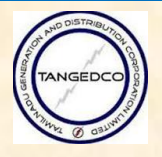

#### Step 6: லிங்கை கிளிக் செய்வும்

(Now check the inbox of the e-mail given at the time of registration and follow the instruction given in the mail. **"Note down the Registration No and the Initial Password"**)

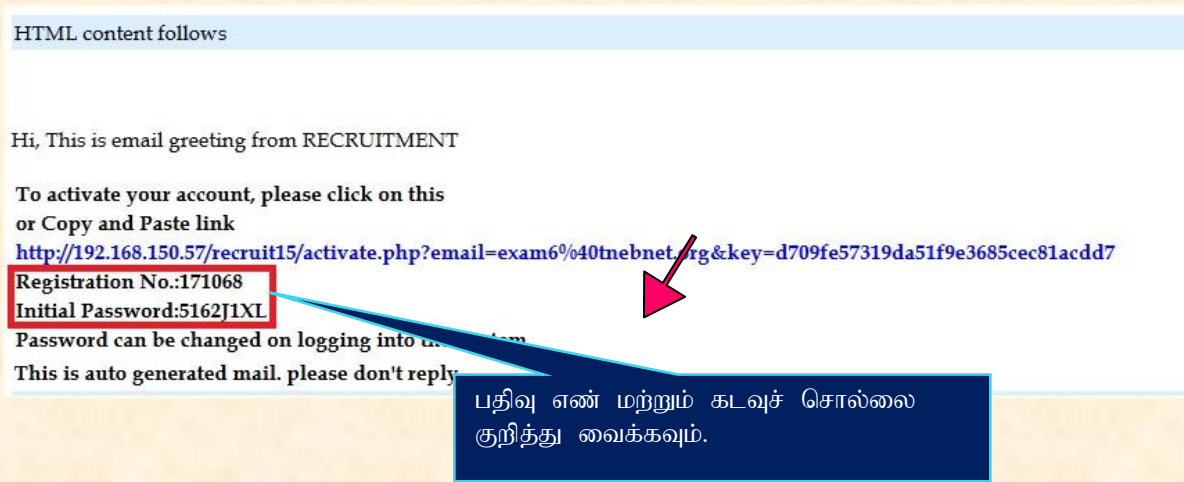

<mark>லிங்கை கிளிக் செய்தவுடன் கீ</mark>ழ்க்கண்ட வாறு வரும்.

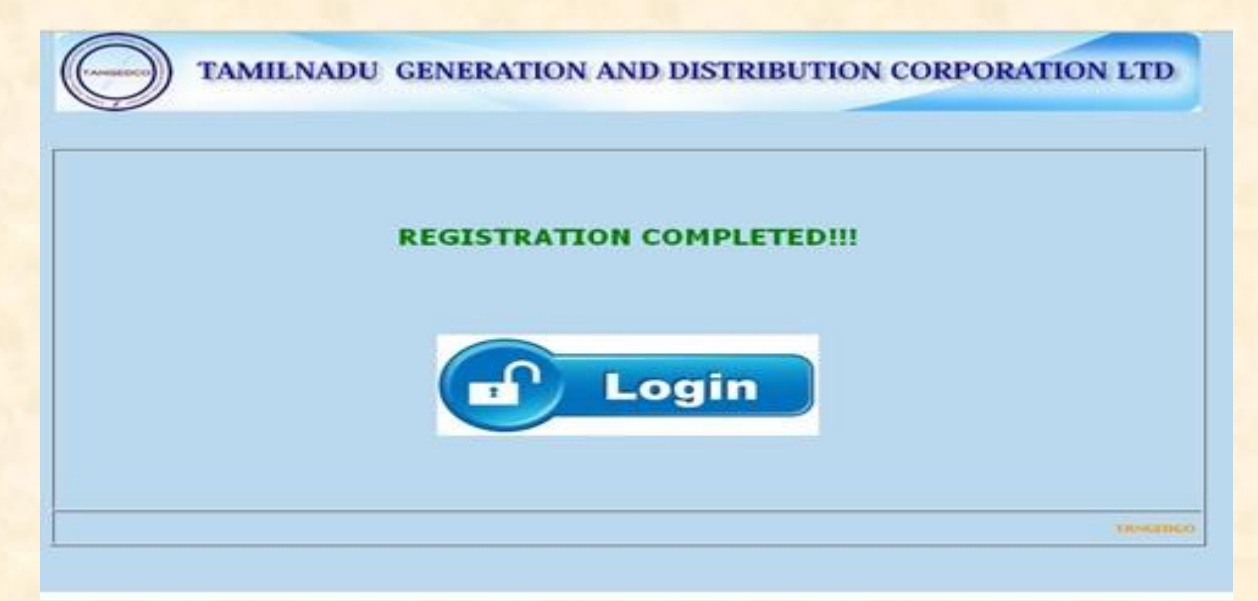

இத்துடன் ஒரு முறை பதிவுச் செய்யும் பகுதி முடிவடைகிறது. அடுத்த பகுதி தொடர்கிறது.

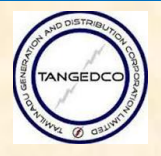

### <u>4. இணைய வழி விண்ணப்பம் (ON-LINE APPLICATION)</u>

1.1 முகப்பு (HOME) : உள்ளே நுழைந்தவுடன் முகப்பு பக்கம் தெரியும் (After login the home page will be displayed).

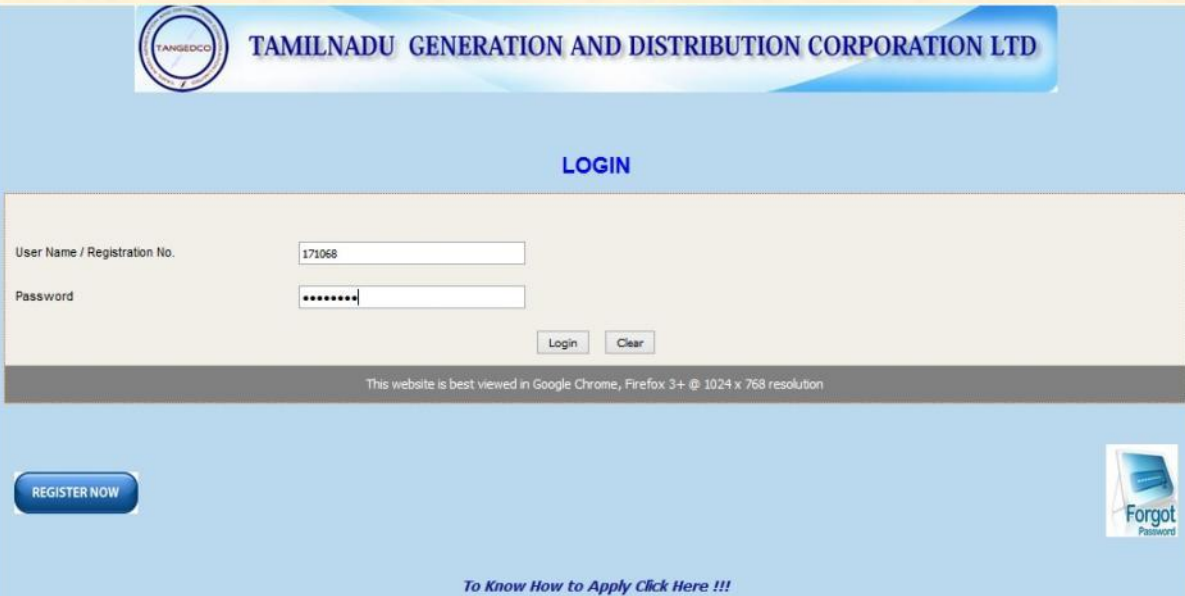

#### **4.2.கடவுச்சொல் மாற்றம் (CHANGE PASSWORD)**

Step 1: ஒரு முறை பதிவு பகுதி முடிந்தவுடன், நுழை பகுதியில் கிளிக் செய்த பின்னா் தங்களுடைய மின்னஞ்சல் பெறப்பட்ட பதிவு எண் மற்றும் கடவுச்சொல்லை நிரப்பவும்.

<mark>Step 2:</mark> நுழைந்தவுடன் முதலில் கடவுச்சொல் மற்றும் பகுதியில் கிளிக் செய்து <mark>கடவுச்சொல் மாற்றி பத்திரமாக வைத்து கொள்ளவும்..</mark>

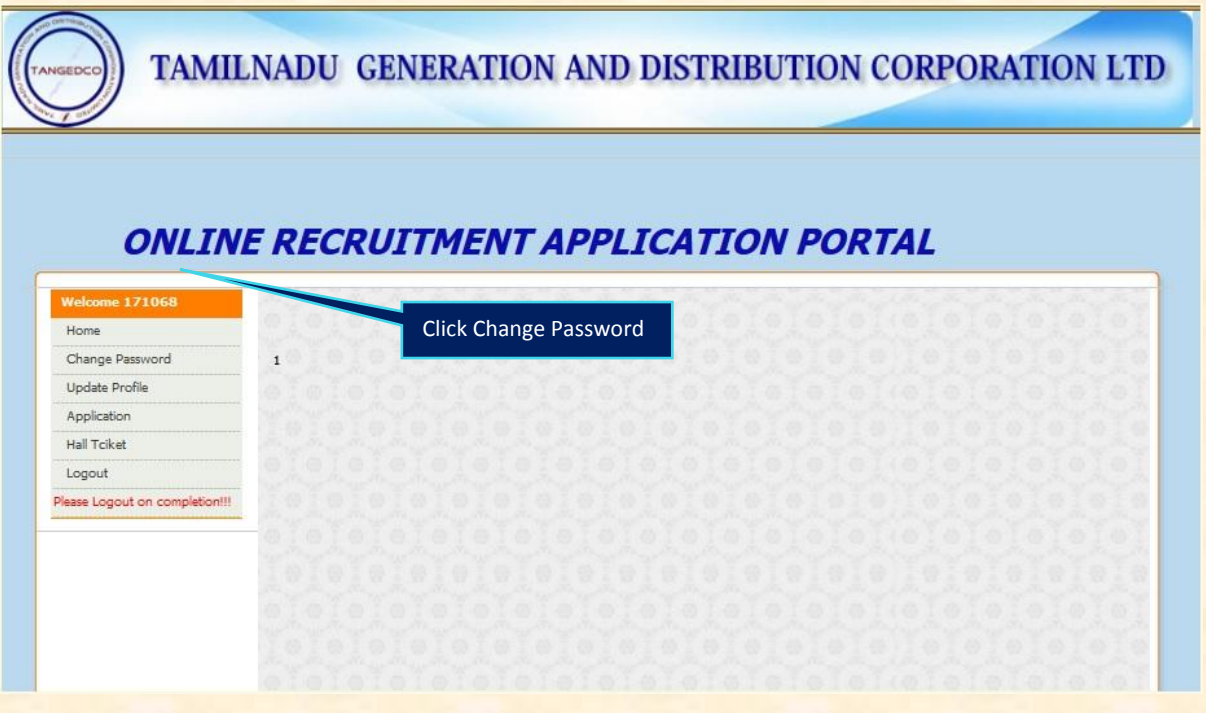

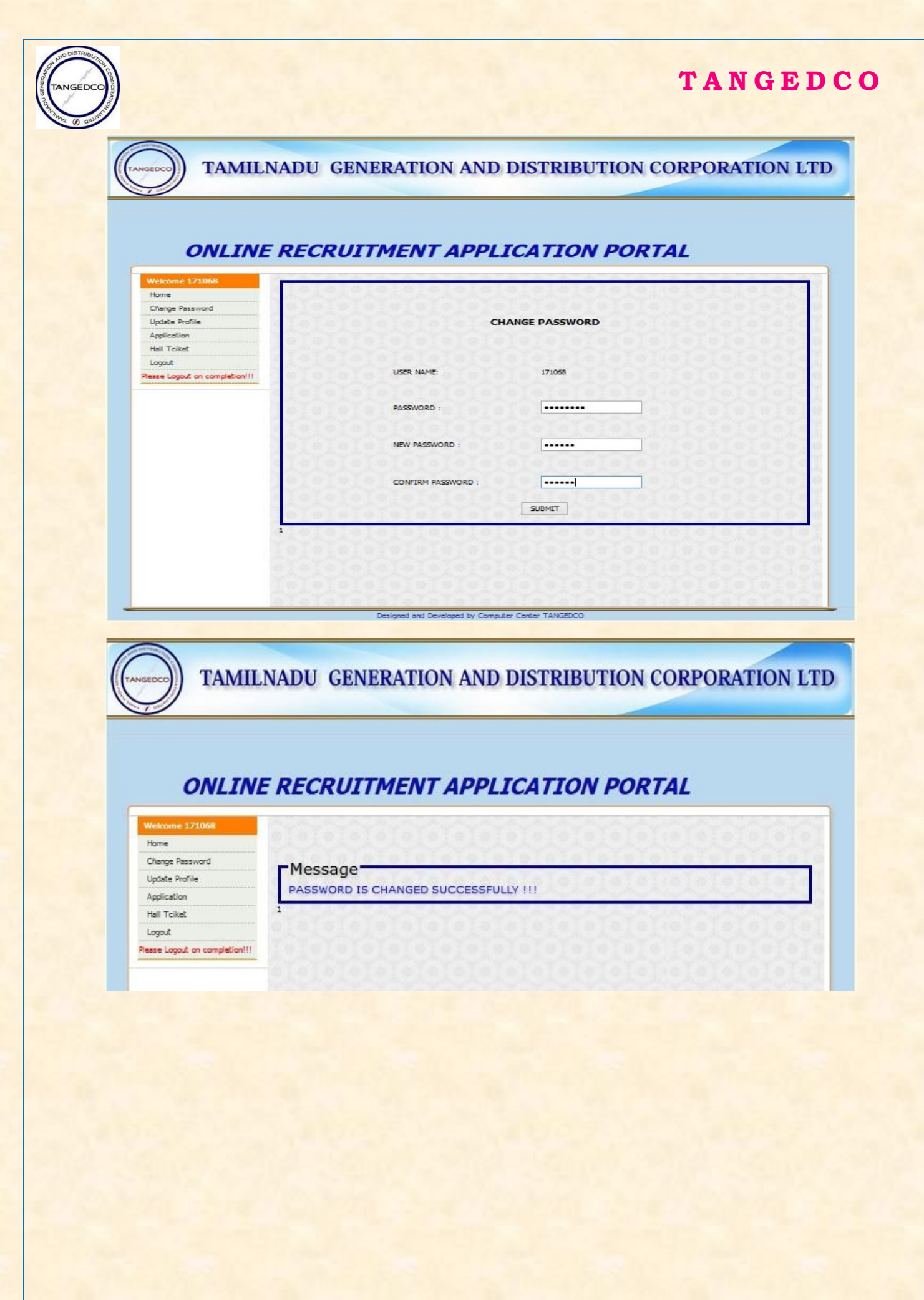

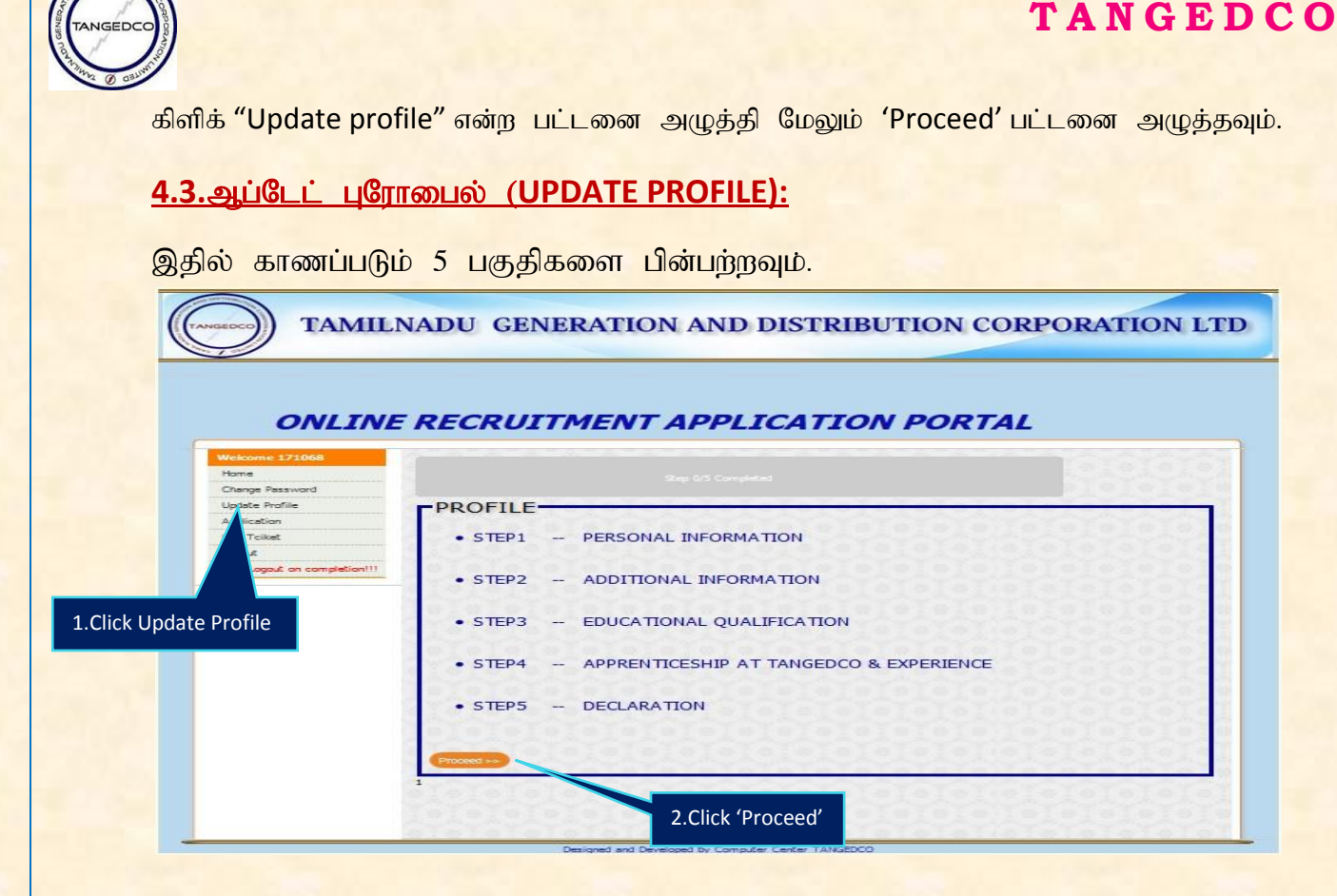

#### **4.3.1.**சொந்த தகவல் (PERSONAL INFORMATION)

இப்பகுதியில் ஒரு முறை பதிவில் அளிக்கப்பட்ட தகவல்கள் இந்த பகுதியில் தானாகவே வரும். மேலும், தேர்வாளர்கள் இதர விவரங்களான வேலைப் வாய்ப்பு அலுவலகம், வேலைப் வாய்ப்பு பதிவு எண், நிலையான  $K(\mu)$ கவரியை நிரப்பவும், பிறகு, சேவ் (Save) மற்றும் அடுத்த (Next) பட்டனை அழுத்தவும்.

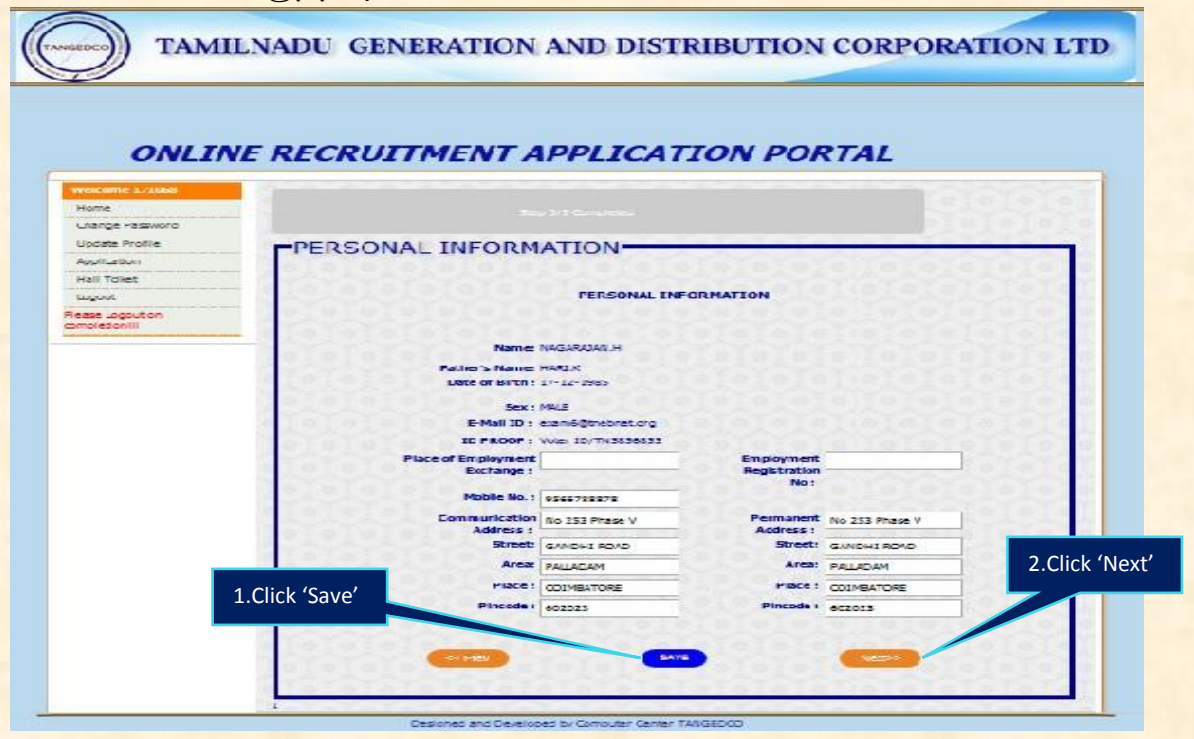

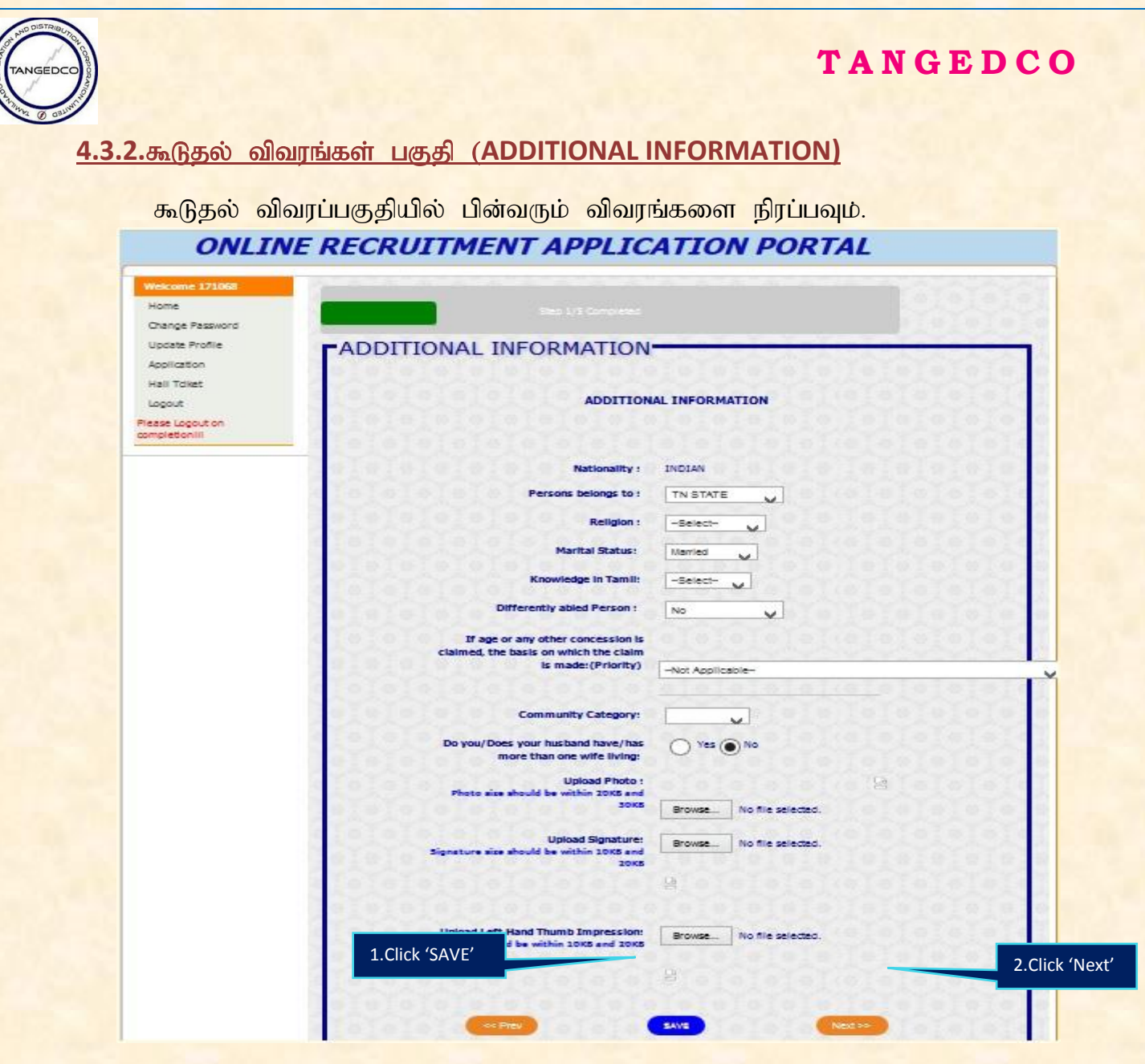

- a) தேசியம் (Nationality) :இந்தியன் (Indian)
- b) **DITE** LOTE: (Person belongs to) **:** TN State (TamilNadu) or other state.
- c) மதம் (Religion) :(இந்து, முஸ்லீம், கிருத்துவா், சீக்கியா், மற்றவை என்பதை **தேர்வு செய்யவும்.( Hindu/Muslim/Christian/SIKHS/OTHERS, select anyone** which is applicable for you).
- d) குடும்ப சூழ்நிலை (Marital Status) :மணமானவர் / மணம் ஆகாதவர் என்பதை தேர்வுச் செய்யவும் (Select Married/Un-Married whichever is applicable).
- e) தமிழ் ஒரு மொழி பாடம் (Knowledge in TAMIL) :எந்த வகுப்பில் தமிழ் ஒரு மொழி பாடமாக கற்கப்பட்டது என்பதை தேர்வு செய்யவும் (Select the SSLC/HSC/DEGREE/OTHERS, the academic during which TAMIL is one of the subjects).
- f) மாற்று திறனாளி குறித்த விவரம் (Differently abled person):ஒரு கை, ஒரு கால், செவி திறன் குறைப்பாடு போன்றவற்றை தேர்வுச் செய்யவும் அல்லது

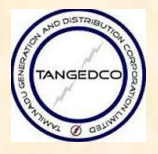

இல்லை என்பதை தேர்வுச் செய்யவும். (Select 'One Arm', 'One Leg', Hard of Hearing whichever is applicable or otherwise select 'No'.)

- g) மாற்று திறனாளி எனில் அவருடைய உதவியாளா் தேவை அல்லது Bதவையில்லை என்பதை குறிப்பிடவும் (you need a scribe:If the candidate is selecting the Differently Abled Person, Scribe option is enabled. Select 'Yes' if scribe is needed. Otherwise select 'No'. (A scribe is a person who can write and read aloud for Differently abled students in examinations).
- h) வயது மற்றும் இதர சலுகை / முன்னுரிமை விவரங்கள் (If age or any **other concession is claimed, the basis on which the claim is made (Priority)):**

பின்வரும் சலுகை / முன்னுரிமை விவரங்கள் தங்களுக்குண்டானது என்பதை தேர்வுச் செய்யவும்.

- i. மாற்று திறனாளி முன்னாள் இரானுவ வீரா் (Disabled Ex-serviceman)
- ii. போரில் கொல்லப்பட்ட மற்றும் காயப்பட்ட முன்னாள் இராணுவ வீரரின் வாரிசு (Dependent of Ex-serviceman killed/Disabled in action)
- iii. ஆதரவற்ற விதவை (Destitute widow)
- iv. (முன்னாள் இரானுவ வீரா் / (Ex-serviceman/Dependents of serving personnel of Ex-serviceman)
- v. கலப்பு திருமணம் (Intercaste marriage)
- vi. தாய்நாடு திரும்பியவா் (Repatriate (Country))
- vii. அரசாங்கத்தால் நில ஆர்ஜித்தம் செய்ய்பட்ட குடும்ப உறுப்பினர்கள். (Member of the family whose lands acquired by the Government.)
- viii. சுதந்திர போராட்ட வீரரின் வாரிசு (Dependents of freedom fighter)
- ix. ஆட்குறைப்பு (Retrenched)

**i)**  $F(f(x)) = F(f(x)) + F(f(x))$  *s*<sub>(108</sub> mm (**Community Category**) : <mark>பின்வருவனவற்றில் ஏதேனும் ஒன்றை தேர்வுச் செய்யவும்</mark> (OC/SC/SCA/ST/MBC/DC/BCO/BCM)

- <u>i) தங்களுடைய கணவருக்கு ஒரு அல்லது அதற்கு மேற்பட்ட மனைவி</u> இருப்பின் ஆம் என்று குறிப்பிடவும் அல்லது இல்லை என்று குறிப்பிடவும் (**Do you/Does your husband, have/has more than one wife living:** Select **'Yes'** or **'No'** as applicable.)
- k) புகைப்படம் பகிவேற்றும் (Upload Photo):குங்களுடைய கற்போது <mark>எடுக்கப்பட்ட தெளிவான புகைப்படத்தை பிரவுஸ் பட்டனை கிளிக் செய்து</mark> பதிவேற்றம் செய்ய வேண்டும். தங்களுடைய புகைப்படம் jpeg file formatல் பெண் டிரைவ் அல்லது கணிப்பொறியில் வைத்து அதன் அளவு 20KB and 30KBஇருக்குமாறு பார்த்து பதிவேற்றம் செய்ய வேண்டும்.

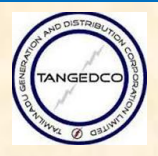

l) கையெழுத்து பதிவேற்றம் (Upload Signature):ஸ்கேன் வாயிலாக பெறப்பட்ட தங்களுடைய கையொப்பத்தை பதிவேற்றம் செய்ய வேண்டும். <mark>அதன் அளவு</mark> 10KB and 20KBயாகவும் மற்றும் jpeg file formatல் பதிவேற்றம் செய்ய வேண்டும்.

m) இடது கைவிரல் அடையாளத்தை பதிவேற்றம் (Upload Left Hand Thumb Impression):ஸ்கேன் மூலம் பெறப்பட்ட தங்களுடைய இடது கை பெருவிரலின் அடையாளத்தை பதிவேற்றம் செய்ய வேண்டும். அதன் அளவு 10KB and 20KBயாகவும் மற்றும் jpeg file formatல் பதிவேற்றம் செய்ய வேண்டும். இடது கை பெருவிரல் இல்லாதவா்கள் தங்களுடைய வலது கை பெருவிரல் அடையாளத்தை பதிவேற்றம் செய்யலாம்.

அனைத்து தகவல்களும் நிரப்பிய பின்னா் சேவ் பட்டனை அழுத்தி அடுத்த பட்டனை கிளக் செய்யவும்.

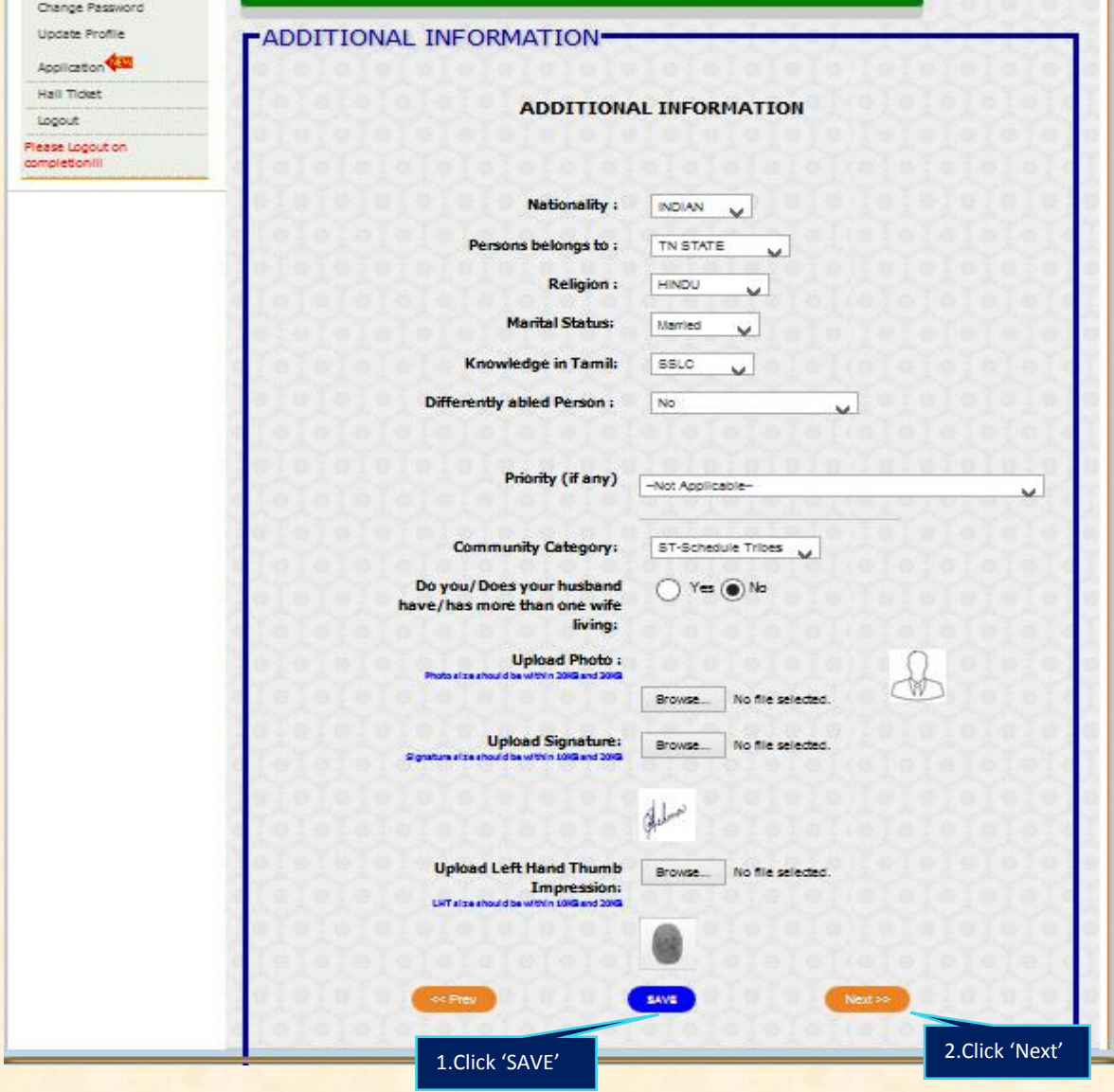

அதன் பின்னா் கல்வி தகுதி திரை தெரிய வரும்.

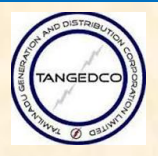

#### **4.3.3. கல்வி தகுதிகள் (EDUCATIONAL QUALIFICATIONS):**

கேங் மென் பதவிக்கான நுழைவி தகுதியை நிரப்பிய பின்னா் கூடுதல் தகுதி முறையே SSLC, HSC, DIPLOMA in Engineering, UG/PG in Engineering, UG/PG in Arts and Science, UG/PG in Chemistry , UG/PG in Accounts /Commerce, Qualified in Typing Examination, Qualified in Stenography Examinationபோன்ற எந்த தகுதி தங்களுடையதே அதை குறிப்பிடவும்.

- a) தகுதி (Qualification )
- b) முறை (Mode) (முழு நேர அல்லது தனியார் அல்லது பகுதி நேரம் கேர்வு பிரிவில் குறிப்பிட்டுள்ளது போல்))( Regular or Private or Part time as given in the selection category)
- c) பிரிவு அல்லது பெரும்பான்மை (Branch/Major)
- d) தேர்வான மாதம் மற்றும் வருடம் (Month & Year of Passing)
- $\ket{e}$  கல்வி வாரியம் மற்றும் பல்கலைக்கமகத்தின் பெயர் (Name of the Board/University)
- f) படித்த கல்வி வழி ஆங்கிலம் அல்லது தமிழ் (Medium in which studied English or Tamil Medium.)
- g) மகிப்பெண் அல்லது சிஜிபிஎ பெற்றது (Marks/CGPA Obtained).
- h) அதிகப்பட்ச அல்லது சிஜிபிஏ மதிப்பெண் எது பொருந்துமே அதை குறிப்பிடவும் (Max/CGPA Marks whichever is applicable.)
- i) சான்றிதழின் எண்

Note: 1. எந்த கல்வி தகுதி தங்களுக்கு பொருந்துமோ அதை மட்டும் நிரப்பவும் (Please fill only the education details which are applicable to you).

்விண்ணப்பதாரா் ஐந்தாவது வரை தமிழ் வழியில் படித்தவராக இருப்பின் அவா் தன்னுடைய பிஎஸ்டிஎம் சான்றிதழை scan செய்து PDF copy யாக பதிவேற்றம் செய்ய வேண்டும்.

2. விண்ணப்பதாரா் ஐந்தாவது வரை தமிழ் வழியில் படித்தவராக இருப்பின் அவர் தன்னுடைய பிஎஸ்டிஎம் சான்றிதழை scan செய்து PDF copy யாக பதிவேற்றம் செய்ய வேண்டும். If the candidate have studied 5<sup>th</sup> (FIFTH) STD in TAMIL Medium and selecting the medium as 'TAMIL', then those candidates have to upload the scanned PDF copy of PSTM certificate in the prescribed format given in the notification.

**Studied Prescribed Qualification in Tamil Medium (PSTM) :**In G.O. (Ms.) No.145, Personnel and Administrative Reforms (S) Department, dated 30.09.2010, and G.O.(Ms.) No.40, Personnel and Administrative Reforms (S) Department, dated 30.04.2014 the Government have issued orders to fill up 20% of all vacancies in Direct Recruitment on preferential basis to persons who studied the

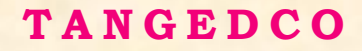

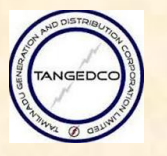

 $G\vec{A}$ eli

prescribed qualification in Tamil Medium. The 20% reservation of vacancies on preferential allotment to Persons Studied in Tamil Medium (PSTM) will apply for this recruitment. (Candidates claiming this reservation should have studied the prescribed qualification for the post in Tamil Medium and should have the certificate for the same. Having written the examinations in Tamil language alone will not qualify for claiming this reservation). If the candidates with PSTM are not available for selection for appointment against reserved turn such turn shall be filled up by Non-PSTM candidates but belonging to the respective communal category. The PSTM reservation certificate shall be produced by the candidate obtained from the Head of the Institution.**The prescribed format is given in the Notification Annexure.**

அனைத்து தகவல்களும் நிரப்பிய பின்னா் சேவ் பட்டனை அழுத்தி அடுத்த பட்டனை கிளக் செய்யவும்.

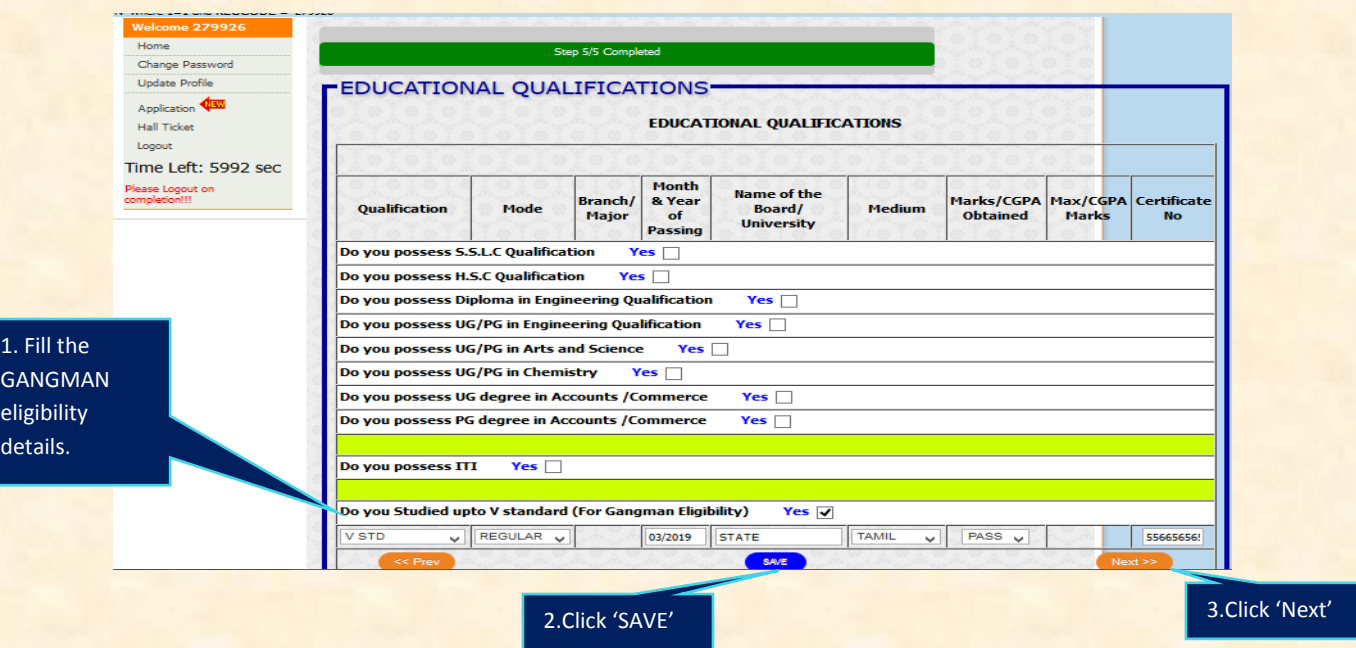

4.3.4.டான்ஜெட்கோவில் தொழில் பழகுநா் <u>மற்றும் அவரது அனுபவம்</u> (**APPRENTICESHIP AT TANGEDCO & EXPERIENCE)**

#### இந்த பகுதியை தவிர்த்துவிடவும்

Ignore the Step 4: APPRENTICESHIP AT TANGEDCO & EXPERIENCE and is not necessary to fill in the application. Automatically the page will be skipped to Step 5 Declaration.

#### $4.3.5.$ உறுதி அளித்தல் (DECLARATION):

இப்பொழுது உறுதி அளித்தல் பக்கம் தெரிய வரும். (Now the DECLARATION page will be opened).

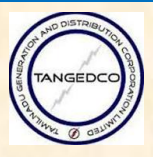

மேற்குறிப்பிட்ட அனைத்து விவரங்களுக்கு சரிபார்ப்பதற்காக தெரியவரும். சரி பார்த்த பின்னா் நான் சம்மதிக்கிறேன் (I Agree) என்ற பட்டனை அழுத்தி விவரங்களை <mark>சமா்ப்பிக்கலாம். அதன் பின்னா் விண்ணப்பதாரா்கள் தங்களுடைய விவரங்களை மாற்ற</mark> இயலாது.

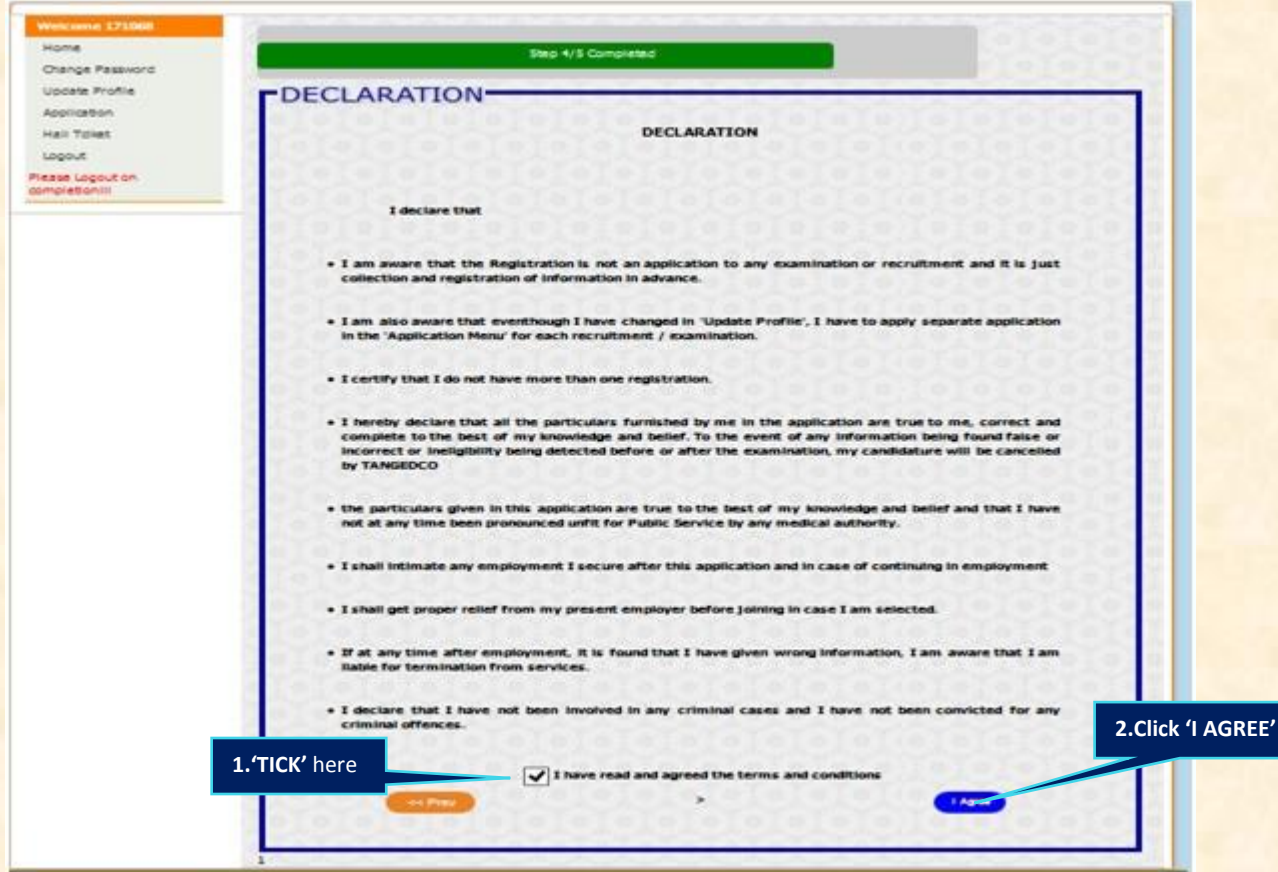

நான் சம்மதிக்கின்றேன் 'I Agree' என்ற பட்டனை அழுத்தியவுடன் வெற்றிகரமான .<br>தங்களுடைய விவரங்கள் அனைத்தும் பதிவேற்றம் செய்யப்பட்டு விட்டன என்று தகவல் திரையில் தெரிய வரும். (Successfully completed the Profile).

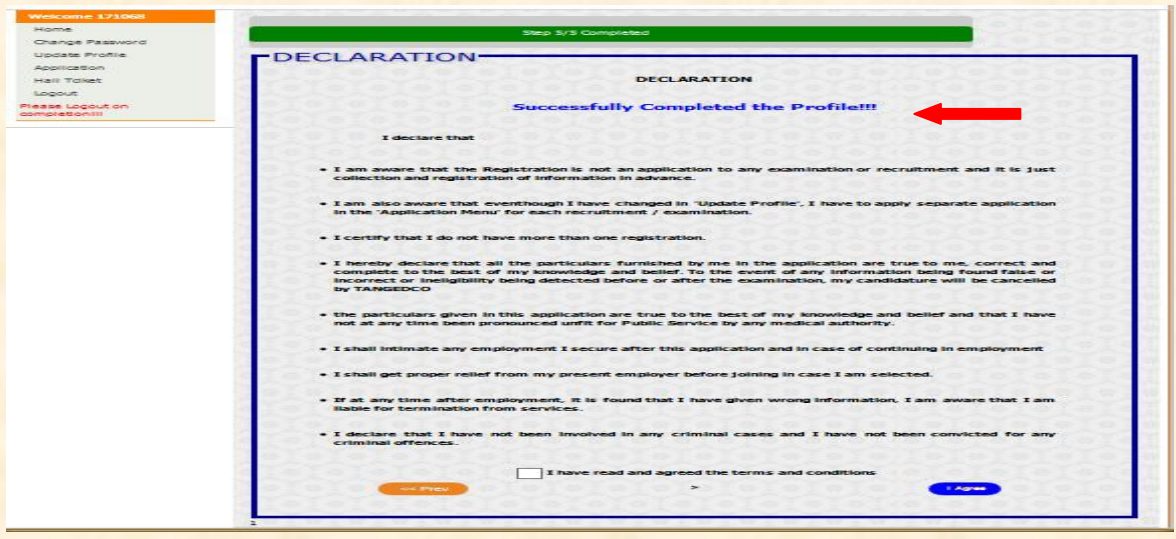

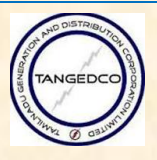

#### **5.** விண்ணப்பம் (APPLICATION):

இந்த இடத்தில் விண்ணப்<mark>பதார</mark>ா்கள் பதவிக்கான தகுதியை சாிப்பாா்த்த பின்னா் விண்ணப்பிக்கலாம். In this menu the candidate has to apply for the post they are willing to apply after checking the eligibility for that post.

#### $5.1.$  விண்ணப்பம் (APPLYING)

Step 1: விண்ணப்பம் என்ற இடத்தில் கிளிக் செய்யவும் (Click Application Menu as shown below.)

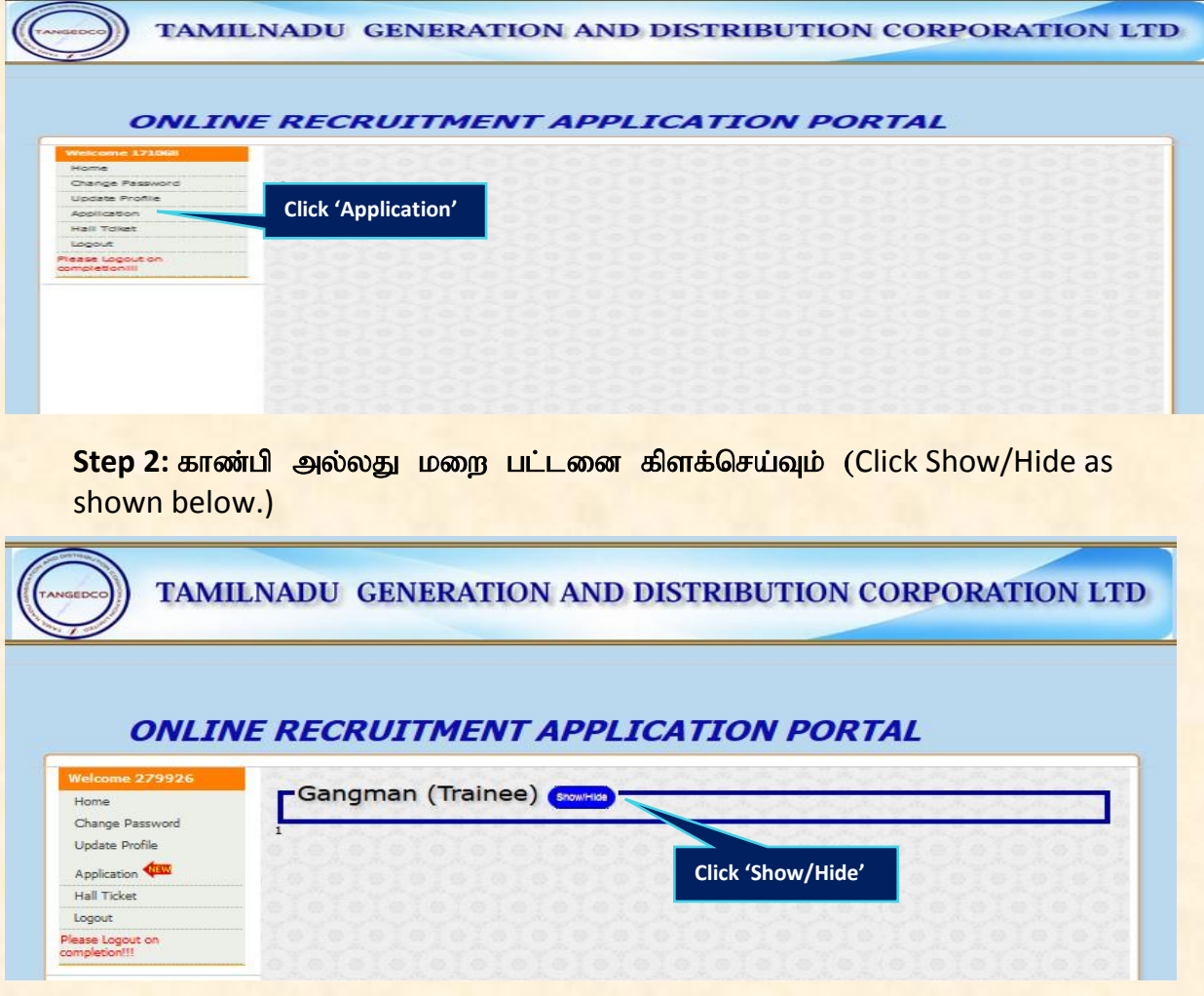

Step 3: "Apply Here"என்ற இடத்தில் கிளிக் செய்யவும்.

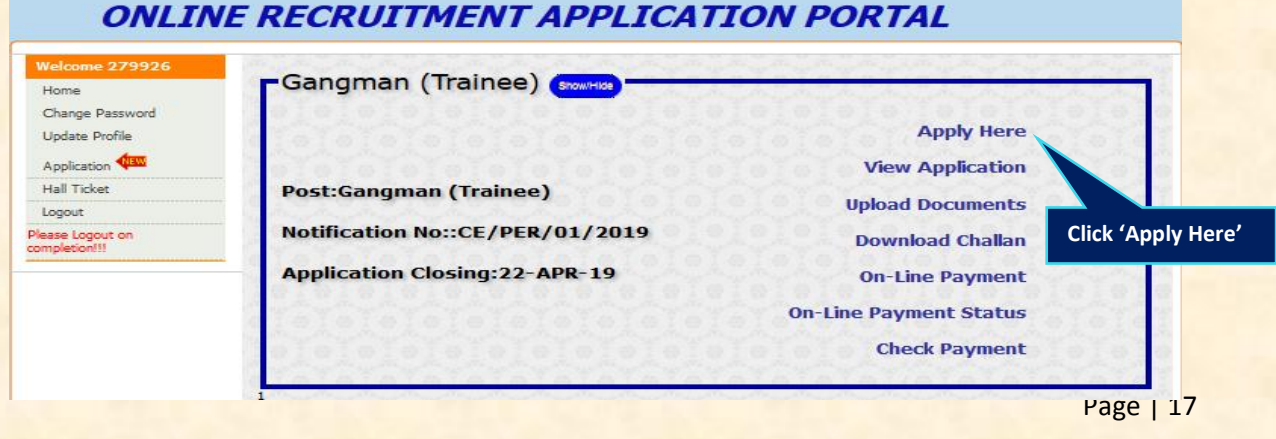

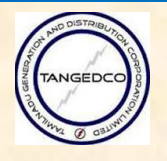

தற்பொழுது விண்ணப்பதாரா் முந்தய படிவத்தில் நிரப்பிய அனைத்து விவரங்களும் தெரிய வரும். விண்ணப்பதாரா் தனக்கு விருப்பமான தோ்வு மையத்தை தோ்வு <mark>செய்ய வேண்டும். விண்ணப்பதாரா் தனக்கு விருப்பமான மூன்று தோ்வு மையத்தை</mark> **மட்டுமே தேர்வு செய்யலாம்.** 

#### நேர்வு நடைபெறும் மையத்தின் அட்டவணை (List of Examination centres)

- 1. Nfhak;gj;Jhh; 5. jpUney;Ntyp
- 

**T A N G E D C O**

- 2. சென்னை 6. திருச்சி
- 3. மதுரை <mark>7. வேலுார்</mark>
- 4. ஈரோடு 8. விழுப்புரம்

#### **ONLINE RECRUITMENT APPLICATION PORTAL**

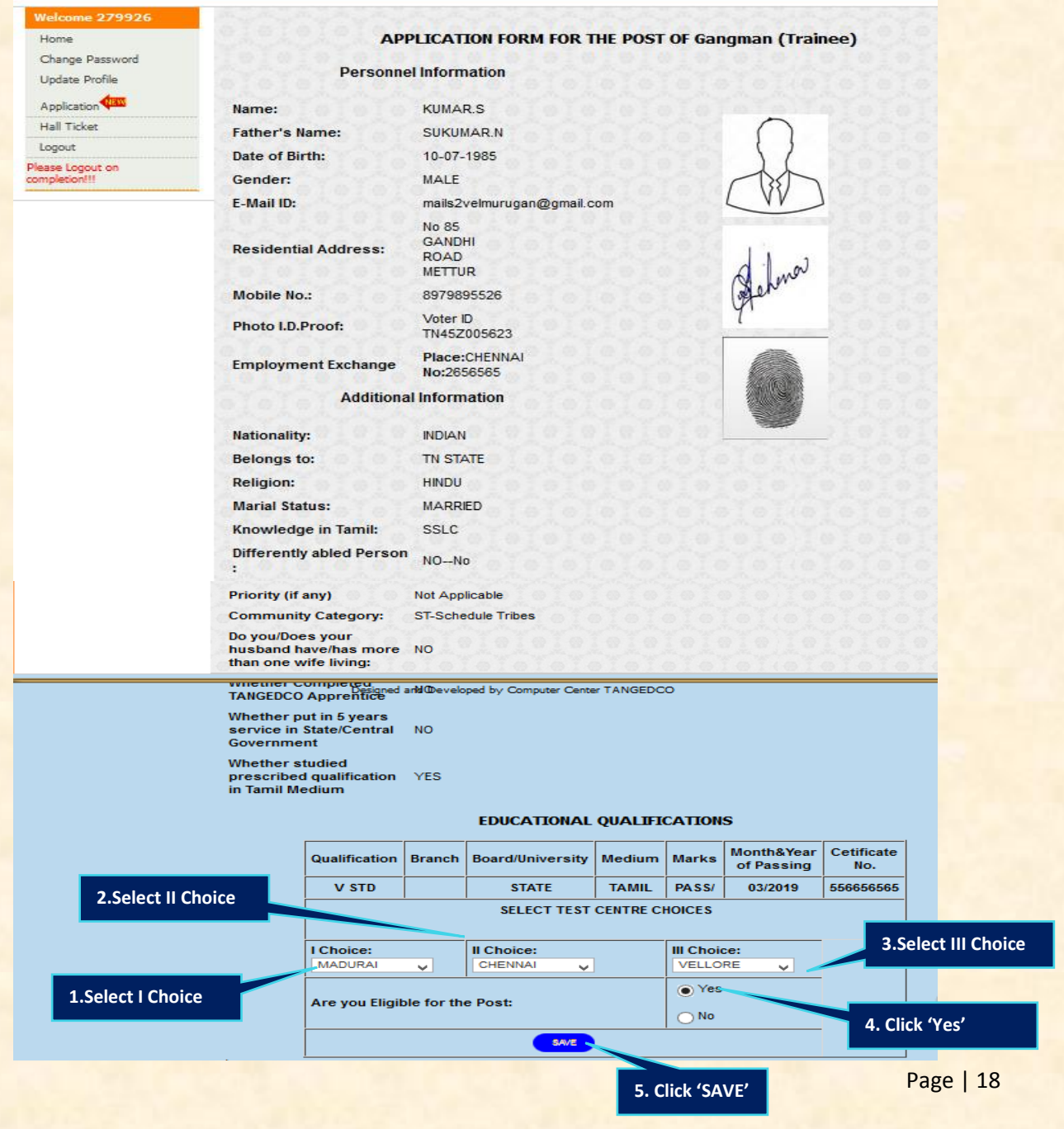

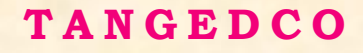

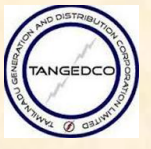

்விண்ணப்பதாரா் தான் விண்ணப்பிற்கும் பதவிக்கு தகுதியானவா் என்று நினைத்தால் 'Yes'என்பதை தேர்வு செய்யவும் பின்னர் சேவ் பட்டணை அழுத்தவும்.

Step 4: அதன்பின்னர் SAVE என்ற பட்டனை அழுத்தியவுடன் விண்ணப்பதாரருக்கு **அறிவுரை என்ற பக்கம் வரும் அதில் "I have understood that mere appearing / passing the** 

**examination does not ensure eligibility for Appointment."என்ற பட்டனை அழுத்தி** <sup>"</sup>Proceed"என்ற பட்டனையும் அழுத்தவும்.<br>*ONLINE RECRUITMENT APPLICATION PORTAL* 

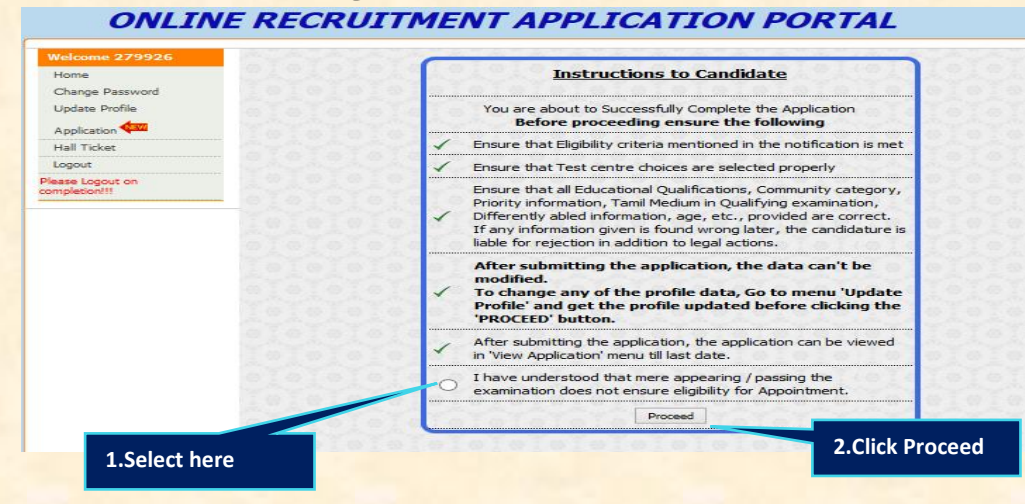

#### **5.2. VIEW APPLICATION**

**Step 1**: அதன் பின்னர் தங்களுடைய விண்ணப்பம் பதிந்த பின்னர் விண்ணப்பம் பதிந்து விட்டது என்ற செய்தி "Application Saved" வரும். தற்பொழு**து** காண்பி அல்லது மறையை பட்டனை அழுத்தவும்

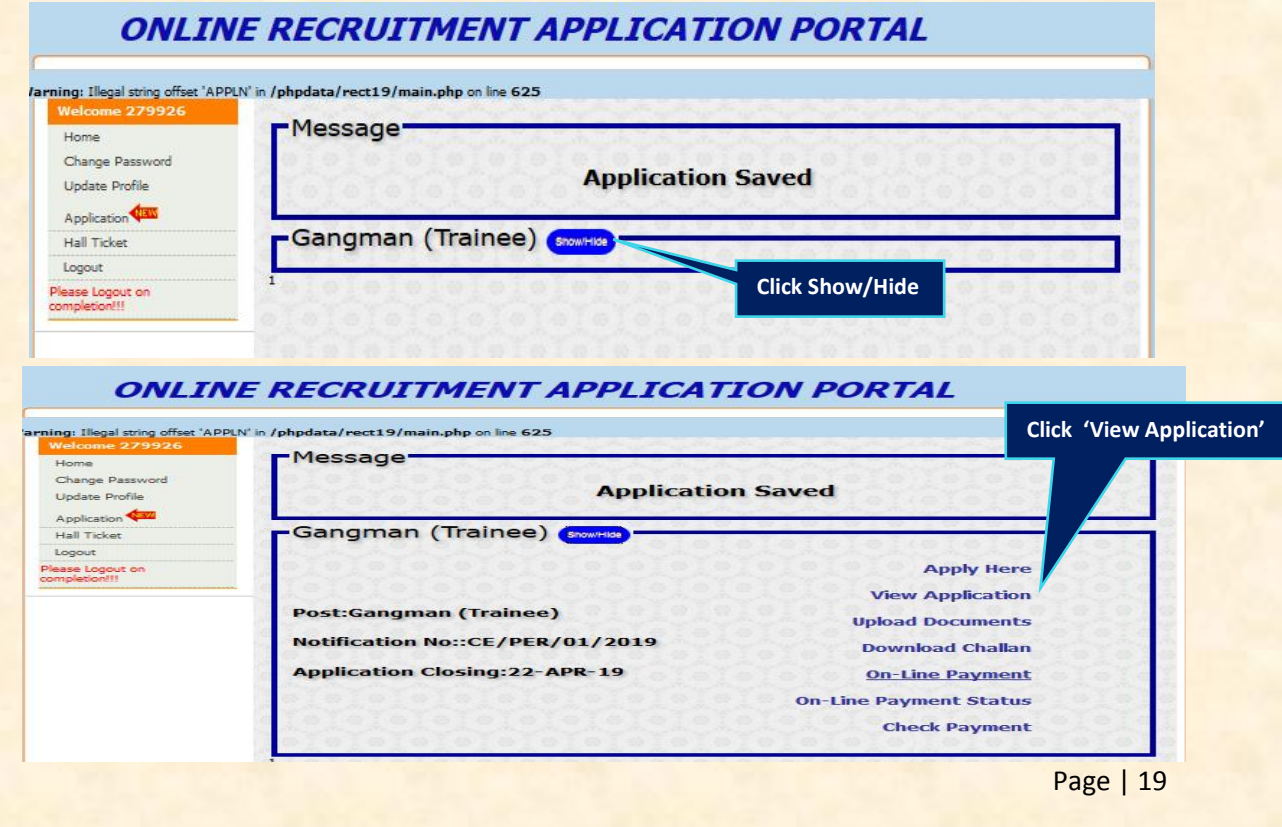

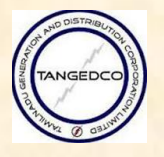

"View Application"என்ற பட்டனை அழுத்தி விண்ணப்பத்தை பார்க்கலாம் மற்றும் பதிவிறக்கம் என்ற பட்டனை அழுத்தி பதிவிறக்கம் செய்யலாம்.

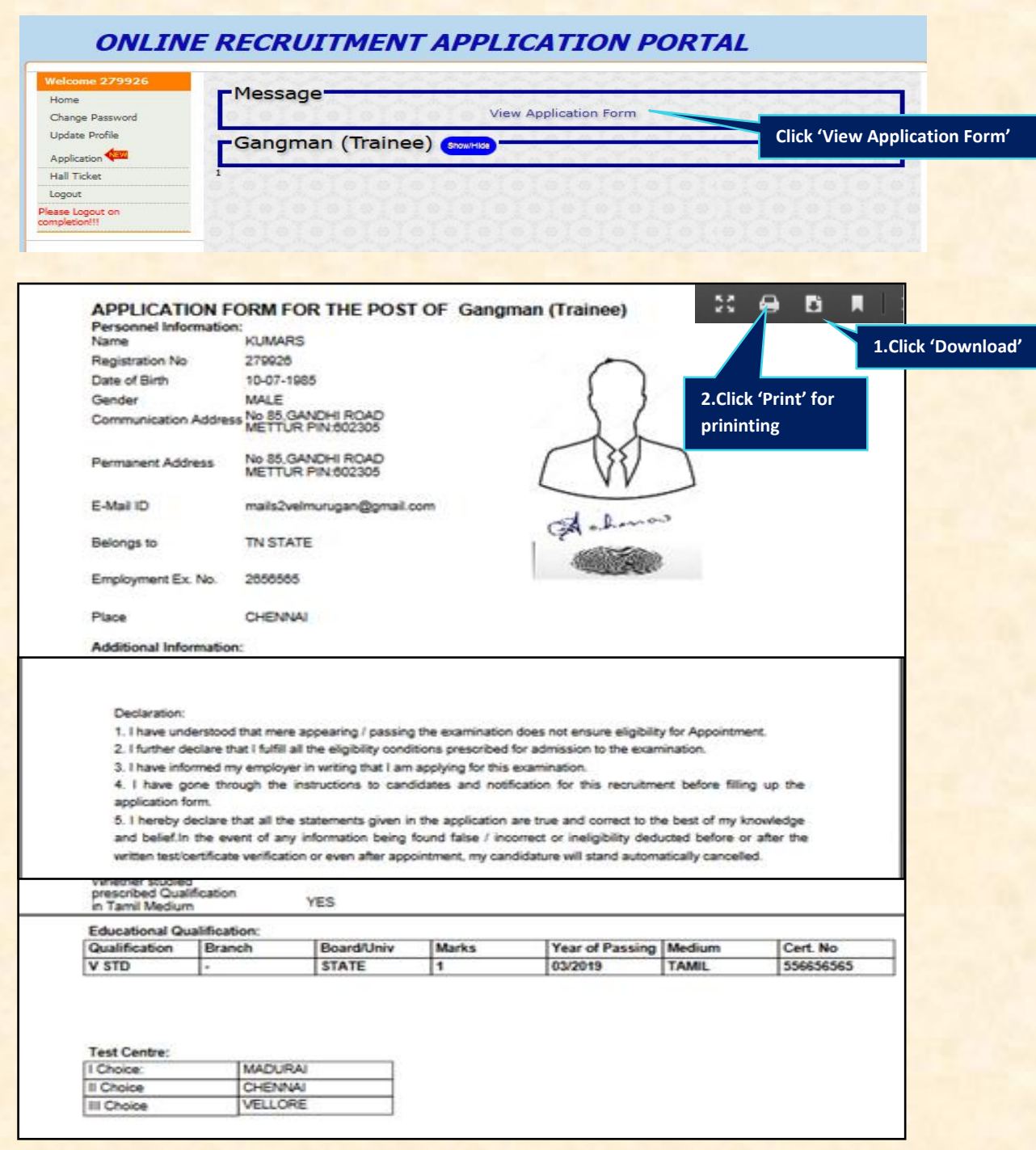

Step 3: தங்களுடைய பூர்த்தி செய்யப்பட்ட விண்ணப்பத்தை .pdf fileலாக பதிவிறக்கம் செய்து கொள்ளவதற்று ஓ.கே என்ற பட்டனை அழுத்தவும்

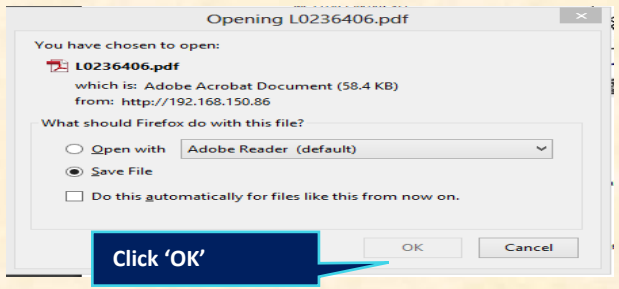

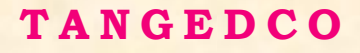

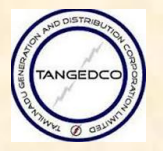

#### $5.3.$  ஆவண பதிவேற்றம் (UPLOAD DOCUMENTS)

Step 1: தற்பொழுது "Show/Hide"என்ற பட்டனை தேர்வு செய்து பின்னர் "Upload Documents "என்ற பட்டனை அழுத்தி ஸ்கேன் செய்யப்பட்ட (i) பட்ட படிப்பு <mark>சான்றிதழ், (ii) முன்னுரிமை கோரும் சான்றிதழ் (கலப்பு திருமணம், ஆதரவற்ற</mark> ்விதவை),(iii) சாதி சான்றிதழ், (iv) பிஎஸ்டிஎம் சான்றிதழ் (ν) மாற்று திறனாளி சான்றிதழ், <mark>எது தங்களுக்கு பொருந்துமே அதை பதிவேற்றம் செய்ய வேண்டும்..</mark>

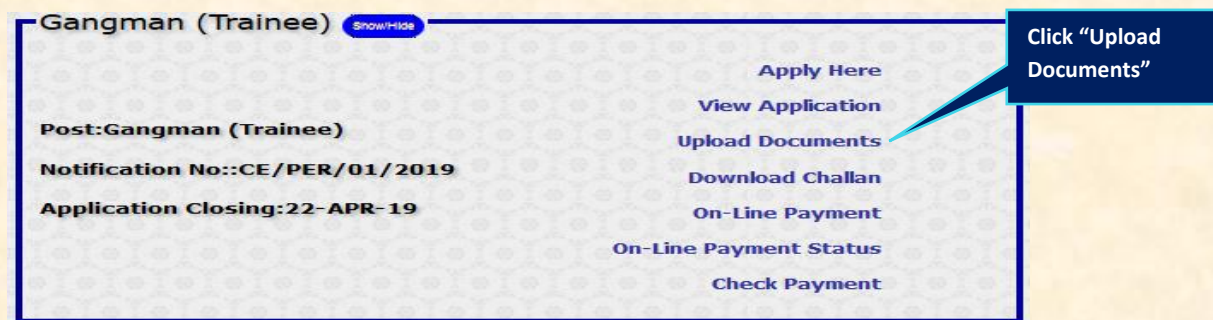

Step 2: கிளிக் "Browse" என்ற பட்டனை அழுத்தி 5ம் வகுப்ப சான்றிதம், சாகி சான்றிதழ் மற்றும் இதர ஸ்கேன் செய்யப்பட்ட சான்றிதழ் நகல்களை ஒன்றின் பின் ஒன்றாக பதிவேற்றம் செய்யது கடைசியில் Uploadஎன்ற பட்டனை அழுத்தவும். **NOTE:** ஸ்கேன் செய்யப்பட்ட ஆவணங்கள் pdf format லும் அதன் அளவு 100Kb

#### and 150Kbஇருக்குமாறும் பார்த்து கொள்ளவும். **ONLINE RECRUITMENT APPLICATION PORTAL**

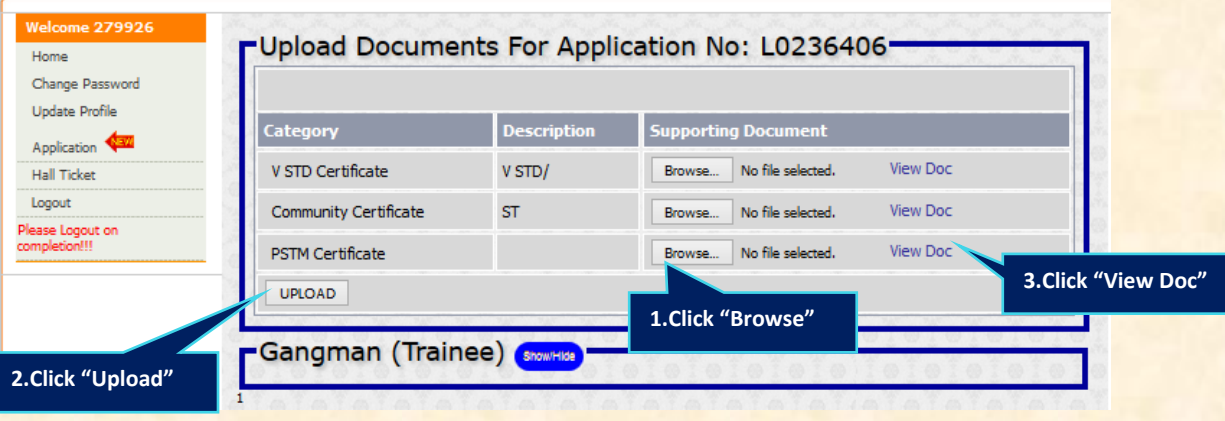

Step 4: ஆவணங்கள் பதிவேற்றம் செய்யப்பட்டவுடன் உறுதிப்படுத்தல் செய்தி வரும்.

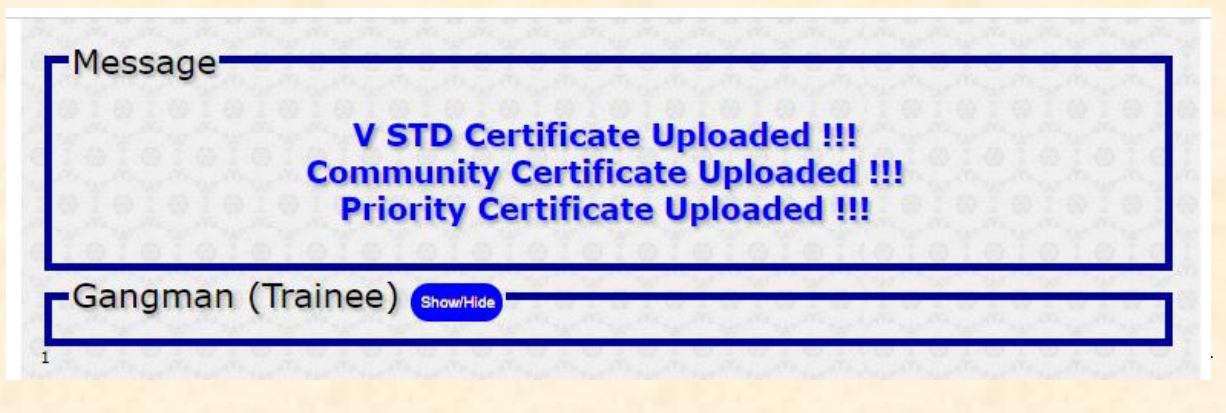

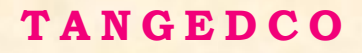

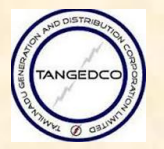

#### 5.4. கேர்வு கட்டணம் செலுக்கும் சீட்டு பதிவருக்கம் (DOWNLOAD CHALLAN for **paying the EXAMINATION FEES)**:

தேர்வு கட்டணம் செலுத்த, விண்ணப்பதாரர் வங்கி சீட்டை பதிவிறக்கம் செய்ய வேண்டும். (For paying the examination fee, the candidate has to download the Bank Challan given the prescribed format.)

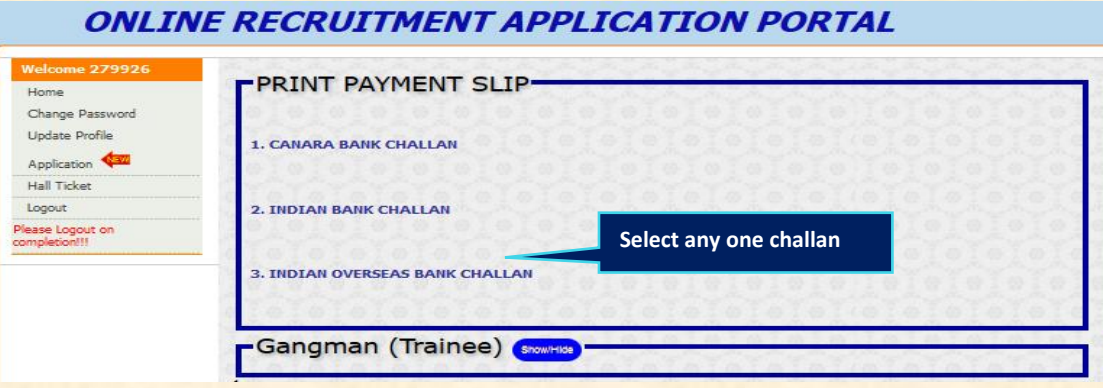

<mark>விண்ணப்ப</mark>தாரா் தன்னுடைய தோ்வு கட்டணத்ததை வங்கி சீட்டை நிரப்பி செலுத்த வேண்டும். மேலும் விண்ணப்பதாரா் தனது அருகாமையிலுள்ள பின்வரும் வங்கி கிளை அனுகி கீழ்க்கண்ட வங்கி சீட்டுகளை அச்சு எடுத்து செலுத்தலாம்.

1. கனரா வங்கி (CANARA BANK) or 2.இந்தியன் வங்கி (INDIAN BANK)or 3. இந்தியன் ஒவர்சிஸ் வங்கி (INDIAN OVERSEAS BANK) மட்டும்.

(Note: For Landscape printing change the Layout to Landscape and then change the scale to 85% under more settings as shown below.)

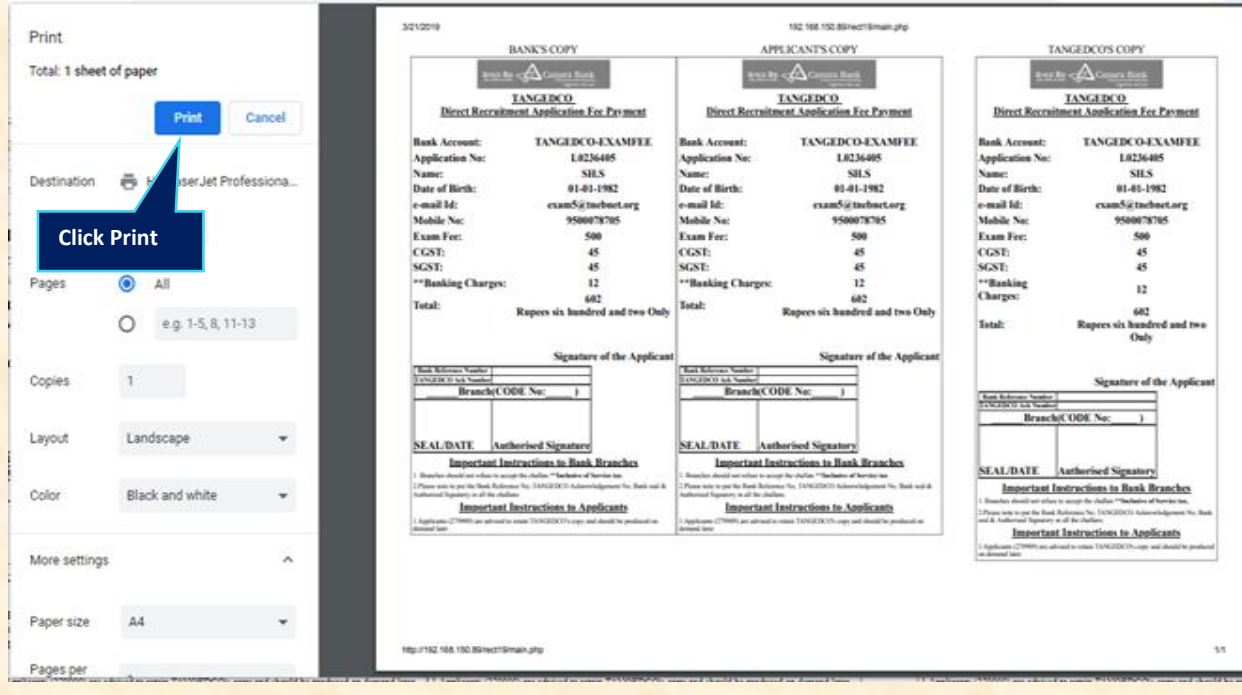

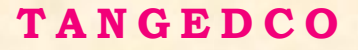

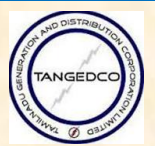

<u>5.5. இணையத்தளம் வாயிலாக தோ்வுக்கட்டணம் செலுத்தும் முறை (ON-LINE</u> **PAYMENT MODE):**

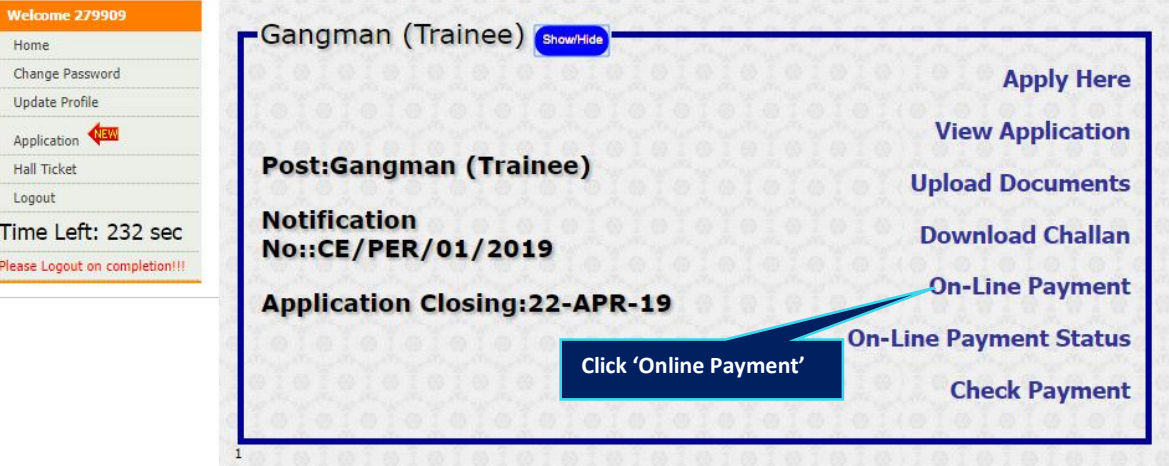

<mark>கட்டணத்தை பின்வரும் இணையதள முறைகள் வாயிலாக செலுத்தலாம்.</mark>

- 1. இணைய வங்கி சேவை (NET BANKING)
- 2. வங்கி பண அட்டை மற்றும் கடன் வாயிலாக (DEBIT/CREDIT CARD)

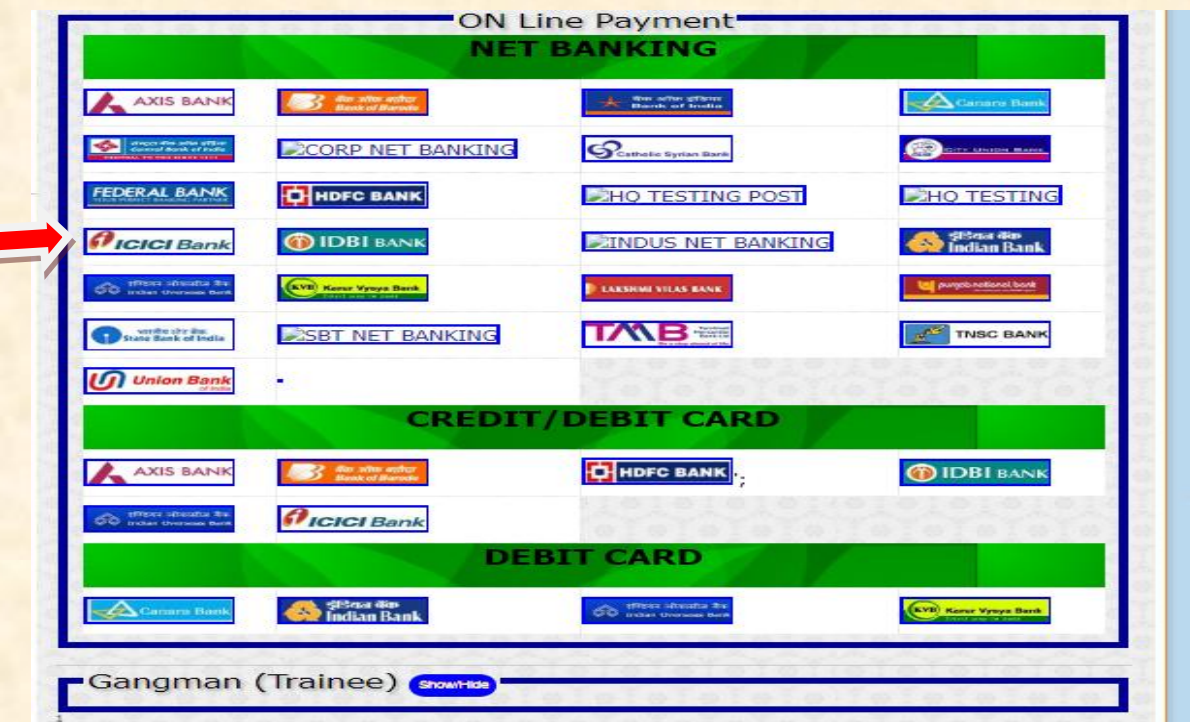

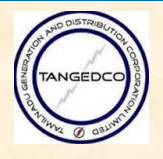

#### 1. இணைய வங்கி சேவை (NET BANKING):

இணைய வங்கி சேவையின் கீழ் தரப்பட்டுள்ள எந்தவொரு வங்கியை கட்டணம் செலுத்த தேர்வு செய்து உள்நுழை சொல் மற்றும் கடவுச்சொல் பயன்படுத்தி செல்லாம். உதாரணமாக, ஐசிஐசிஐ இணைய வங்கி சேவை பயன்படுத்தினால் பின்வருமாறு வரும்.

"Proceed" என்ற பட்டனை அழுத்தி சிறிது நேரம் காத்திருக்கவும்.அந்த பக்கம் தேர்வு செய்த இணைய வங்கி சேவை தளத்திற்கு திருப்பிவிடப்படும். அங்கு தங்களுடைய உள்நுழை சொல் மற்றும் கடவுச்சொல்லை பயன்படுத்தி கட்டணத்தை செலுத்தலாம்.

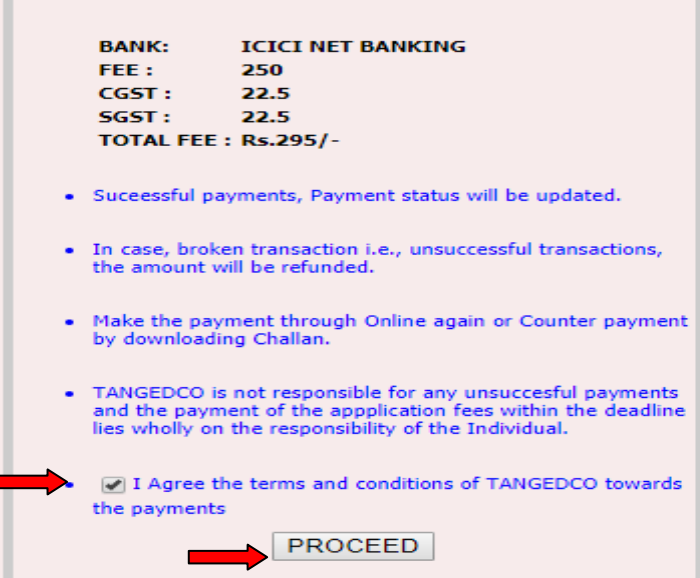

2. வங்கி கடன் அட்டை மற்றும் பண அட்டை வாயிலாக கட்டணம் செலுத்தும் Kiw (**Credit/Debit Card Payment):** 

HDFC bank ஐகானை "Through Credit/Debit card" மெனுவில் தோவு செய்தால், பின்வரும் பக்கம் திரையில் தெரிய வரும். 'I Agree' என்ற இடத்தை தேர்வு செய்து மற்றும் 'PROCEED' என்ற பட்டனை அமுத்தவும்

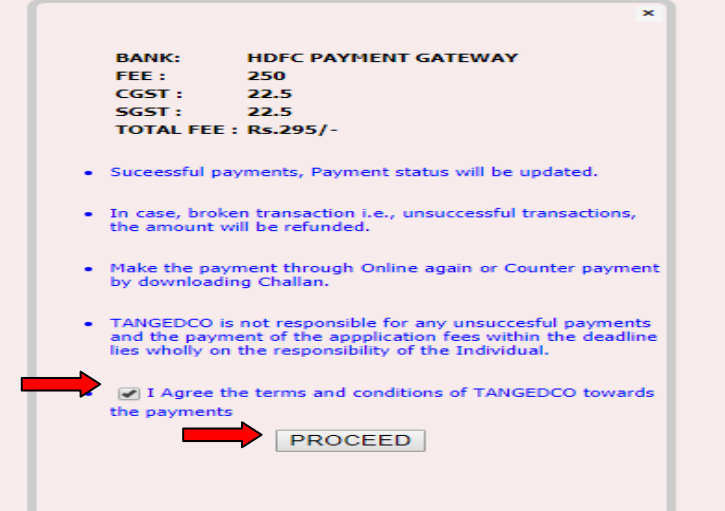

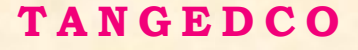

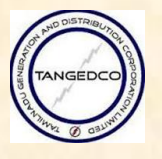

தங்களுடைய வங்கி அட்டை பற்றிய விவரங்களை நிரப்பியவுடன் "Pay" பட்டனை கிளிக் செய்து கட்டண பரிமாற்றத்தை முடிக்கவும்.

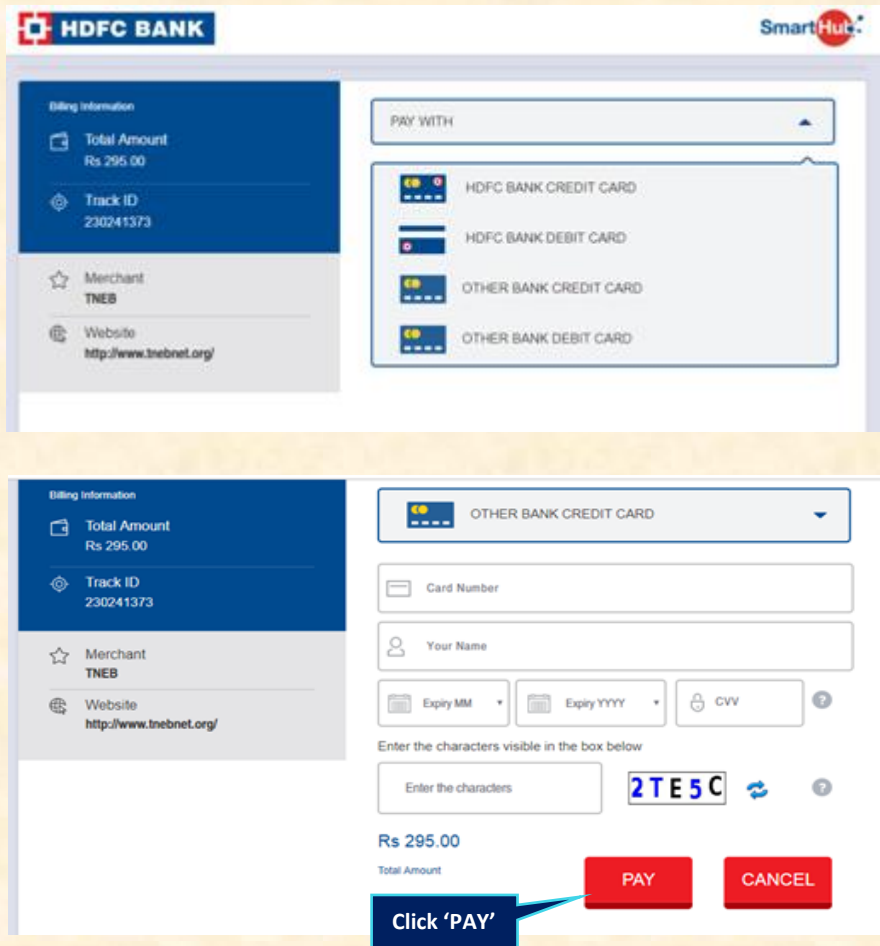

#### <mark>5.6. கட்டணம் செலுத்தப்பட்டதின் நிலவரம் (Payment Status):</mark>

இணையதளம் வாயிலாக கட்டணம் செலுத்தப்பட்டதின் நிலவரத்தை அறிய, விண்ணப்பம் செய்யும் பக்கத்தில் நுழைந்தவுடன் "**On-line Payment** status" என்ற லிங்கை கிளிக் செய்து தெரிந்து கொள்ளவும். Bank Challan வாைிலாக கட்டிை கட்டணத்தின் ிலவரத்யத அறிை இரண்டு ாட்கள் கழித்து "**Check** Payment" என்ற லிங்கை கிளிக் செய்து தெரிந்து கொள்ளவும்.

-Gangman (Trainee) [showHide] **Apply Here View Application Post:Gangman (Trainee) Upload Documents Notification Download Challan** No::CE/PER/01/2019 **On-Line Payment Application Closing:22-APR-19 On-Line Payment Status Check Payment** 

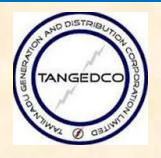

வங்கியில் கட்டணம் பெறப்பட்டவுடன் விண்ணப்பதாரருக்கு கட்டணம் செலுத்தப்பட்டது என்ற வாசம் திரையில் தெரிய வரும்.

-Message-**Payment Received L0236405 Gangman (Trainee)** Show Hide)

வங்கியில் கட்டணம் பெறப்படவில்லையெனில் கட்டணம் செலுத்தவில்லை என்ற வாசம் திரையில் தெரிய வரும்..

**குறிப்பு: வங்கியில் பணம் ச லுத்திய பின்பு, வங்கியில் சபறப்பட்ட 'Challan Customer Copy' <sup>ஐ</sup> பத்திரமொக றவத்து சகொள்ளவும்.**

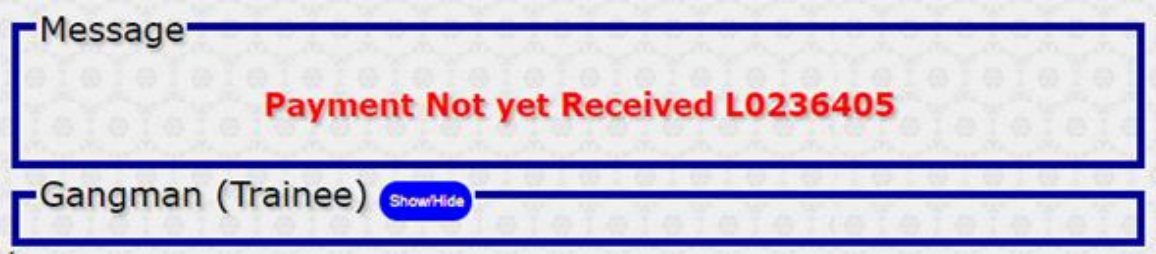

#### **<u>5.7 ஹால் டிக்கெட் (HALL TICKET):</u>**

தங்களுடைய ஹால் டிக்கெட்டை பதிவிறக்கம் செய்ய, தங்களுடைய விண்ணப்பம் பக்கத்தில் தெரிய வரும் "Hall Ticket" என்ற லிங்கை கிளிக் செய்து பெறலாம்.

குறிப்பு தங்களுடைய ஹால் டிக்கெட் உருவாக்கப்பட்டு விட்டது என்ற செய்தி தெரியப்படுத்தப்படும். அதன் பின்னரே தாங்கள் ஹால் டிக்கெட்டை பதிவிறக்கம் செய்ய மைப்

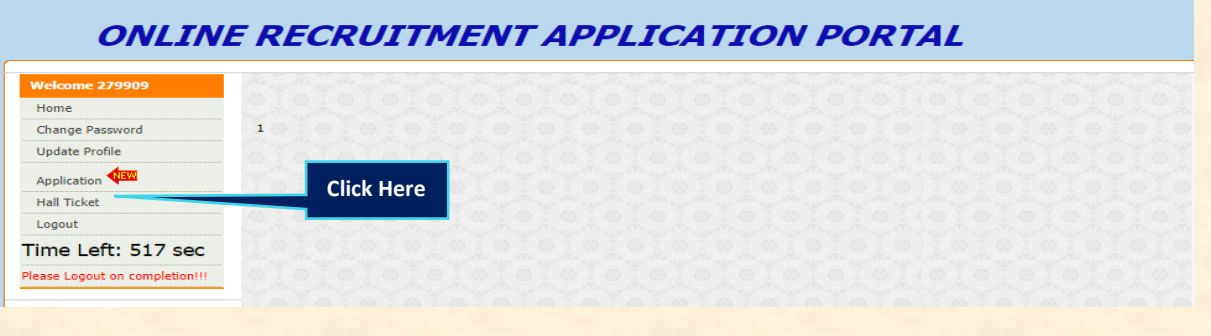

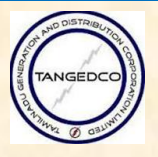

# **6. FORGOT PASSWORD:**

<mark>விண்ணப்பதாரா் தன்னுடைய கடவுச்சொல்லை மறந்து விட்டால், அவா் Forgot</mark> Password என்ற பட்டனை அழுத்தி பெறலாம்.

**Step 1: "Online Direct Recruitment Application Portal" என்ற இந்த** இணையதளத்தின் முதல் பக்கத்தில் தெரிய வரும் Forgot Password என்ற பட்டனை அழுத்தவும்.

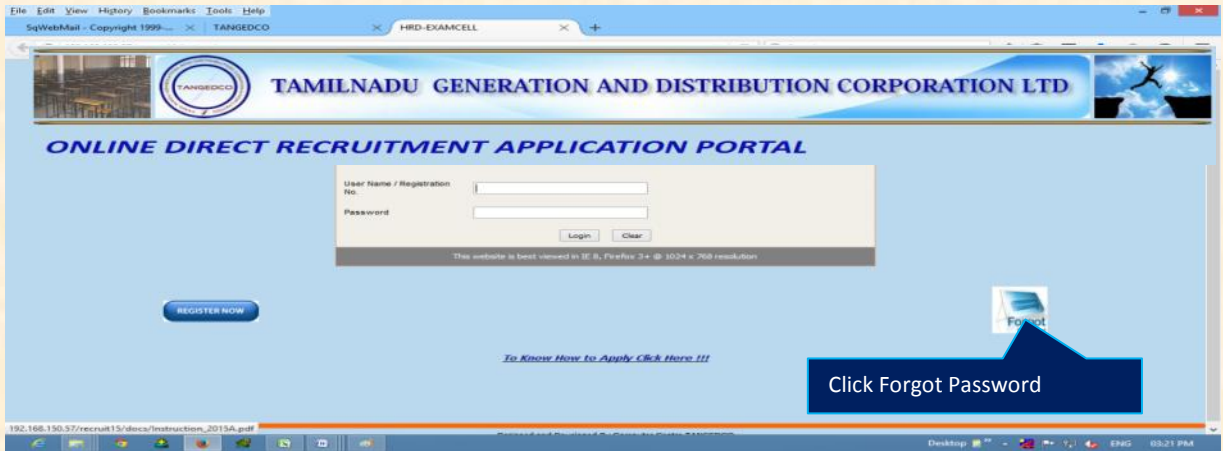

Step 2:தங்களுடைய பதிவு எண் மற்றும் மின்னஞ்சல் முகவரியை நிரப்பி Submit என்ற பட்டனை அழுத்தவும்.

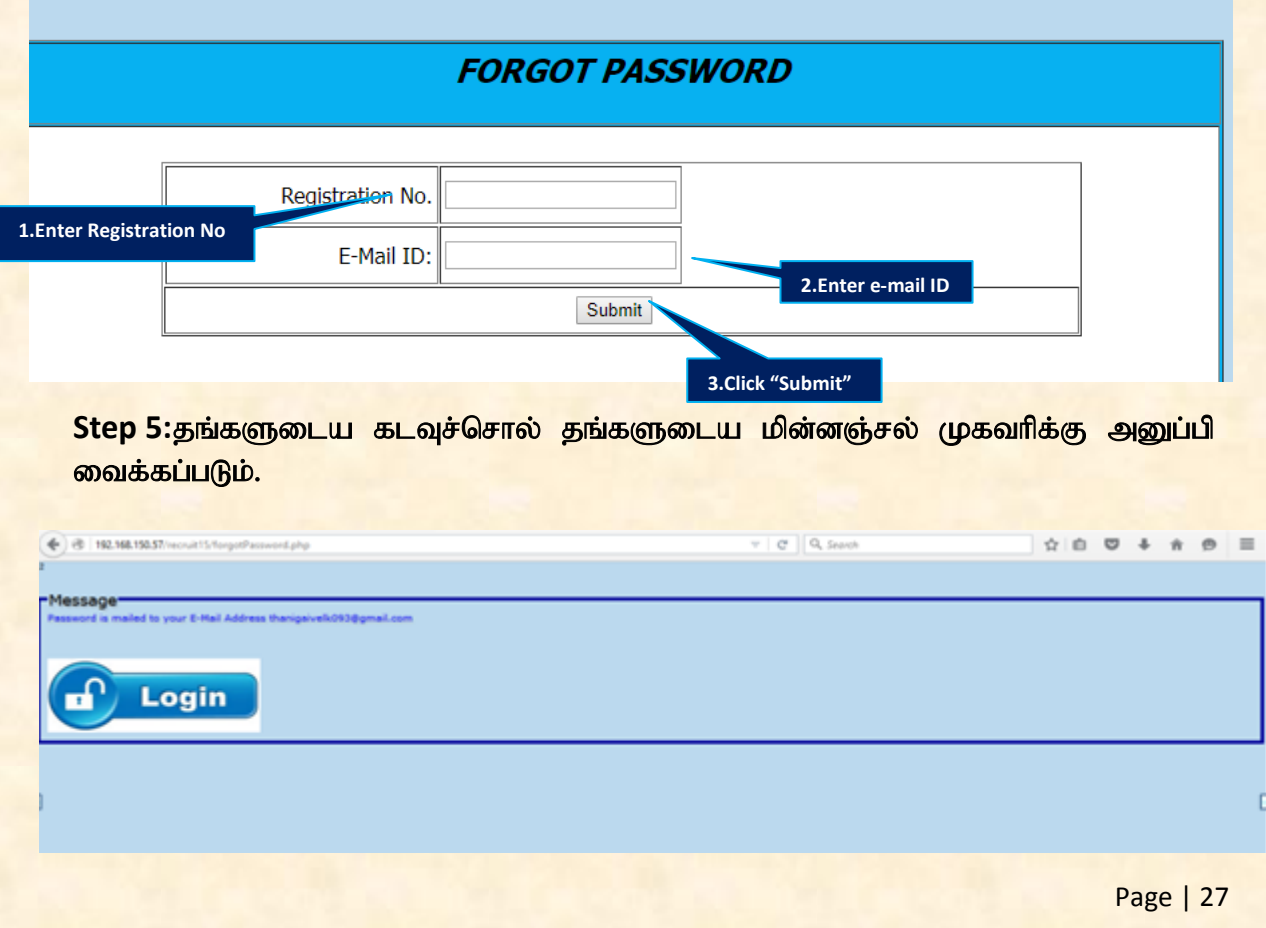

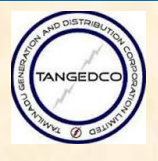

இந்த தேர்வு விண்ணப்பம் பூர்த்தி செய்வதில் சந்தேகங்கள் இருப்பின் பின் வரும் தொலைப்பேசி மற்றும் மின்னஞ்சல் முகவரியை தொடர்பு கொள்ளலாம்.

# 044-28522256

[sporecruit@tnebnet.org](mailto:sporecruit@tnebnet.org)

எல்லா வேலை நாட்களில் 10.30 a.m. முதல் **05.00 p.m.**வரை

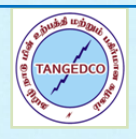

# **புறைப்டம்**, **டிஜிட்டல் றையனொப்ம் நற்றும் இடது றை யருயிபல் ரபறை ஆைினயற்ற சநர்ப்ிக்கும் முற**

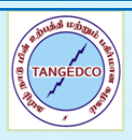

# **1. புறைப்டம் எடுப்து ற்ின குிப்புைள்:**

- 1. உங்களின் பாஸ்போர்ட் சைஸ் புகைப்படம் ஆனது கலர் போட்டோவாக இருப்பது அலைிம். பலும் அது ஸ்டூடிபாலில் தெரிலாக எடுப்பது அவசியமாகும். கைபேசியின் மூலமாகவோ ஏனைய முறையிலோ எடுத்தல் கூடாது.
- 2. புசகப்படத்ெின் பின்புயம்**(background)** தலள்சர அல்யது தெரிலான நிமாக இருக்க பலண்டும்.
- 3. புகைப்படம் புதியதாக மற்றும் சமீப<mark>த்தில் எ</mark>டுத்ததாக இருத்தல் வேண்டும். தங்களது முகமானது புகைப்படத்தின் 50% அல்லது அதற்கு மேலான இடத்தில் (கவரேஜ்) அமைய வேண்டும். புகைப்படம் எடுக்கும்போது உங்கள் முகமானது கேமரா வை நோக்கி நேராக பார்த்தால் அவசியம்.
- 4. தங்களின் முகமானது , தலை முடி , துணிகள் மற்றும் நிழல் போன்றவற்றால் மறைத்தல் கூடாது. நெற்றி, கண்கள், மூக்கு மற்றும் கன்னங்கள் தெளிவாக தெரிய வேண்டும்.
- 5. கண் கண்ணாடி அணிவோர்கள் , காமொர்வின் வெளிச்சம் அதன் மீது பட்டு புகைப்படம் மங்கலாக தெரியாதவாறு இருத்தல் வேண்டும்.
- 6. கருப்பு கண்ணாடி அணிந்து கொண்டு புகைப்படம் எடுக்க கூடாது. வெளிர் நிற கண்ணாடி மட்டும் அனுமதிக்க படுகிறது.
- 7. புசகப்படம் எடுப்பலரிடம், புசகப்படம்ஆனது **JPEG** format இல் 4.5cm×3.5cm என்ற அளவில், pendrive இல் சேமித்து தருமாறு கேட்கவும். அவ்வாறு சேமிக்கும் படத்தின் பைல் சைஸ் (File Size) ஆனது 20KB முதல் 30KB இல் இருக்க வேண்டும். குறைந்த பட்ச pixel resolution JPEG:  $320 \times 240$  ஆகவும். அதிக பட்ச Pixel resolution JPEG: 640×480 ஆக இருத்தல் அவசியம்.
- 8. தேர்வு முடியும் வரை தங்களது தலை சிகை அலங்காரத்தை (Hair Style) மாற்றாமல் இருத்தல் நலம்.

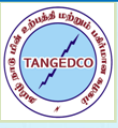

# **புறைப்ட நொதிரிைள்**

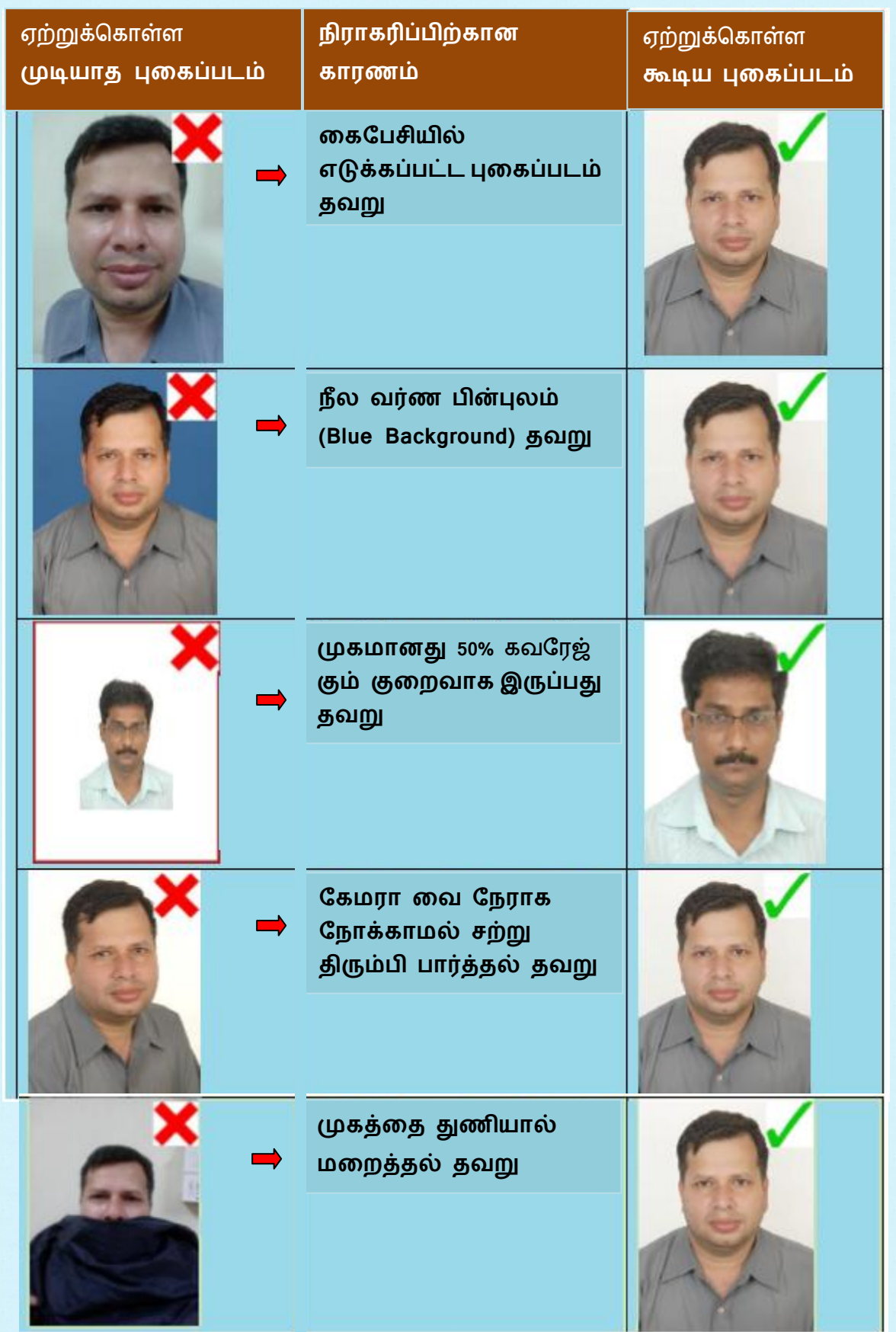

# **EXAMPLED CONTRACTOR**

#### **TANGEDCO**

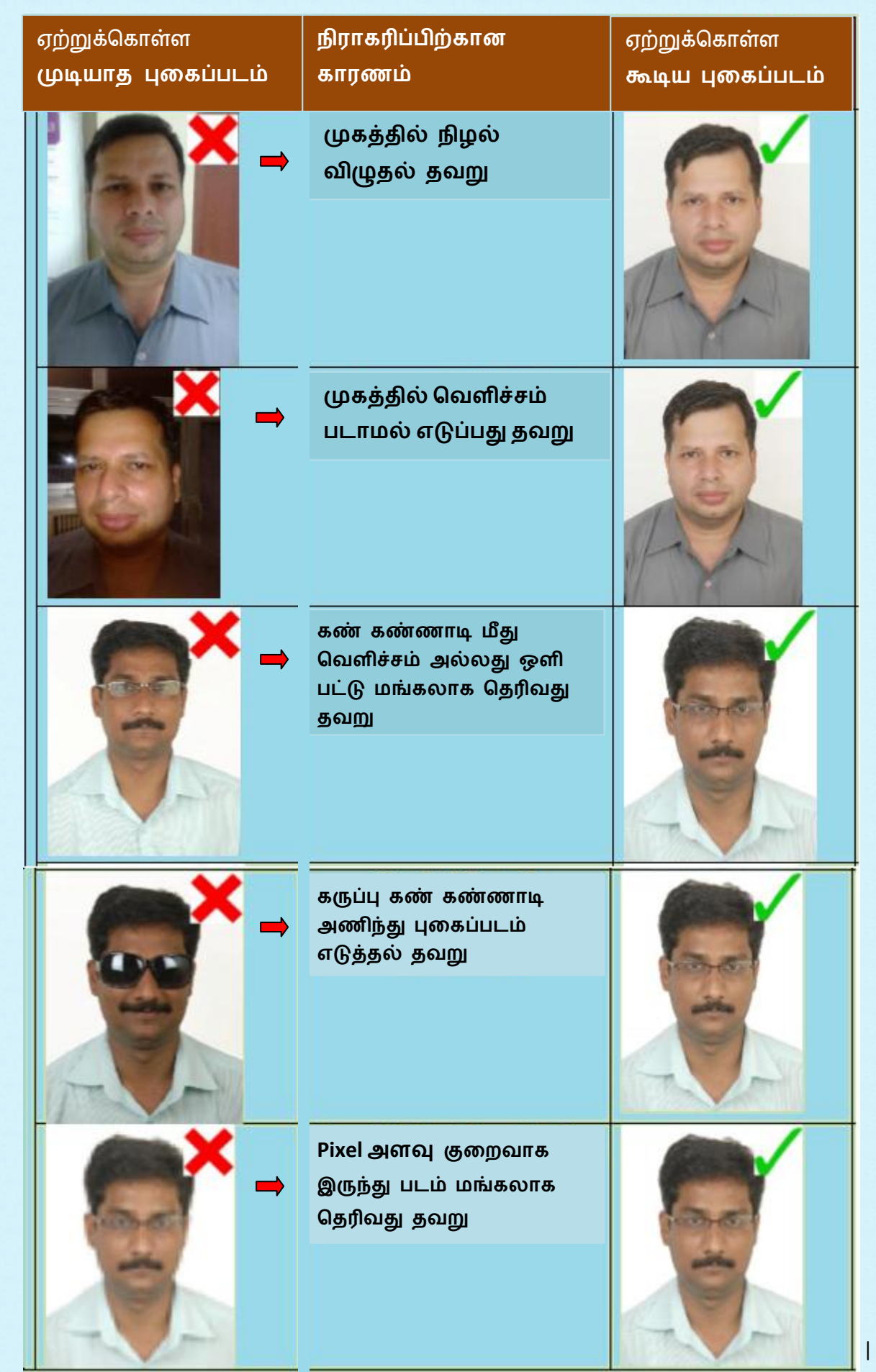

 $\overline{4}$ 

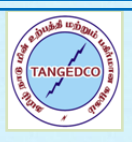

# **2. டிஜிட்டல் றையனொப்ம் எடுக்கும்முற:**

- **1.** ரு A4 அரவு தலள்சர ொரில், 2.5 cm × 6 cm அரவு தகாண்ட செவ்வகத்தினை வரைந்து, அதனுள் கருப்பு அல்லது நீல வர்ண மை பேனாவால் தங்களது கையொப்பத்தை போடவும்.
- 2. கையொப்பம் இட்ட தாளை, ஸ்கேனரில், கீழே காண்பிக்க பட்ட ாெிரி ஸ்பகன் தைய்து **JPEG** பார்ட்டில் தபண் டிசவ் (PEN DRIVE) இல் சேமித்து கொள்ளவும்.
- 3. அவ்வாறு சேமிக்கும் படத்தின் பைல் சைஸ் (File Size) ஆனது 10KB முதல் 20KB வரை இருக்க வேண்டும்.
- 4. குறைந்த பட்ச pixel resolution JPEG:  $400 \times 150$  ஆகவும். அதிக பட்ச Pixel resolution JPEG: 800x300 ஆக இருத்தல் அவசியம்.

# **நொதிரி டிஜிட்டல்றையனொப்ம் (ஸ்ரைன் யசய்னப்ட்ட ிகு):**

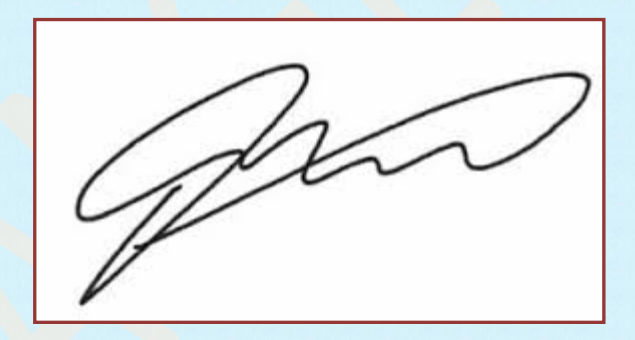

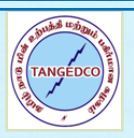

# 3. **இடது றை யருயிபல் ரபறை:**

- 1. ஒரு A4 அளவு வெள்ளை தாளில், 2.5 cm  $\times$  6 cm அளவு கொண்ட செவ்வகத்தினை வரைந்து, அதனுள் தங்களது இடது கை பெருவிரல் ரேகையை பதிவு செய்யவும். வலது கை மட்டும் உள்ளவர்கள் வலது கை ஜ உபயோகிக்கலாம்.
- 2. கை ரேகை பதிக்கப்பட்ட தாளை, ஸ்கேனரில், கீழே காண்பிக்க பட்ட ாெிரி ஸ்பகன் தைய்து **JPEG** பார்ட்டில் தபண் டிசவ் (PEN DRIVE) இல் சேமித்து கொள்ளவும்.
- 3. அவ்வாறு சேமிக்கும் படத்தின் பை<mark>ல் சைஸ்</mark> (File Size) ஆனது 10KB முதல் 20KB வரை இருக்க வேண்டும்.

**நொதிரி டிஜிட்டல் இடது றை யருயிபல் ரபறை (ஸ்ரைன் யசய்னப்ட்ட ிகு):**

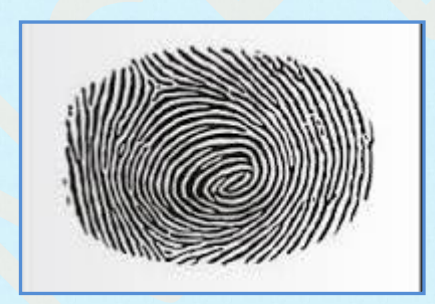